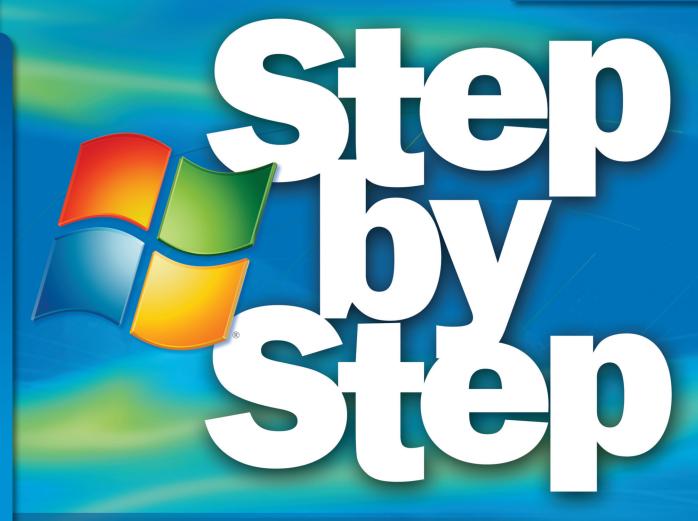

# Network Your Computers & Devices

Build *exactly* the skills you need. Learn at the pace *you* want.

Ciprian Adrian Rusen and 7 Tutorials

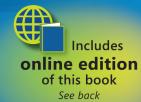

# The smart way to network your home computers with Windows 7—one step at a time!

Teach yourself how to use the networking features in Windows 7 to connect your home computers, even if they use different operating systems. With *Step by Step*, you set the pace—building and practicing the skills you need, just when you need them!

- Network your Windows 7-based PCs and set up security
- Add a Mac or Linux-based computer
- Share printers, devices, and files with everyone in your home
- Stream media over your network or to a remote PC
- Tweak your network and sharing settings
- Troubleshoot problems and perform easy maintenance
  - 1 Follow the easy numbered steps
  - 2 Use screenshots to check your work
  - 3 Get helpful tips and pointers
  - 4 Follow the book's practice exercises

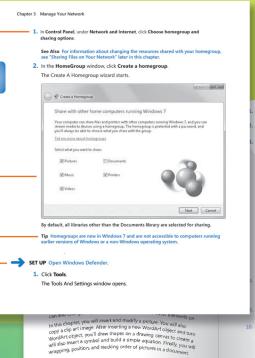

#### Your Step by Step digital content includes:

• Fully searchable **online edition** of this book—with unlimited access on the Web. *Free online account required; see inside back.* 

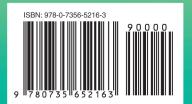

**U.S.A.** \$29.99 Canada \$34.99 [Recommended]

Operating Systems/ Windows

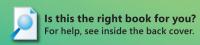

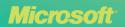

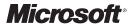

# Network Your Computers & Devices

Step by Step

Ciprian Adrian Rusen and 7 Tutorials

Copyright © 2010 Ciprian Adrian Rusen.

Complying with all applicable copyright laws is the responsibility of the user. All rights reserved. Without limiting the rights under copyright, no part of this document may be reproduced, stored in or introduced into a retrieval system, or transmitted in any form or by any means (electronic, mechanical, photocopying, recording, or otherwise), or for any purpose, without express written permission of Microsoft Press, Inc.

ISBN: 978-0-735-65216-3

2345678910TG654321

Printed and bound in Canada.

Microsoft Press titles may be purchased for educational, business or sales promotional use. Online editions are also available for most titles (http://my.safaribooksonline.com). For more information, contact our corporate/institutional sales department: (800) 998-9938 or send comments to mspinput@microsoft.com.

Microsoft, Microsoft Press, ActiveX, Excel, FrontPage, Internet Explorer, PowerPoint, SharePoint, Webdings, Windows, and Windows 7 are either registered trademarks or trademarks of Microsoft Corporation in the United States and/or other countries. Other product and company names mentioned herein may be the trademarks of their respective owners.

Unless otherwise noted, the example companies, organizations, products, domain names, e-mail addresses, logos, people, places, and events depicted herein are fictitious, and no association with any real company, organization, product, domain name, e-mail address, logo, person, place, or event is intended or should be inferred.

This book expresses the author's views and opinions. The information contained in this book is provided without any express, statutory, or implied warranties. Neither the author, Microsoft Corporation, nor their respective resellers or distributors, will be held liable for any damages caused or alleged to be caused either directly or indirectly by such information.

Acquisitions and Development Editor: Kenyon Brown

**Production Editor:** Holly Bauer

**Editorial Production:** Octal Publishing, Inc. **Technical Reviewer:** Chuck Houghton

Indexing: Ron Strauss Cover: Karen Montgomery Illustrator: Robert Romano

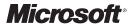

# Network Your Computers & Devices

Step by Step

Ciprian Adrian Rusen and 7 Tutorials

Copyright © 2010 Ciprian Adrian Rusen.

Complying with all applicable copyright laws is the responsibility of the user. All rights reserved. Without limiting the rights under copyright, no part of this document may be reproduced, stored in or introduced into a retrieval system, or transmitted in any form or by any means (electronic, mechanical, photocopying, recording, or otherwise), or for any purpose, without express written permission of Microsoft Press, Inc.

ISBN: 978-0-735-65216-3

2345678910TG654321

Printed and bound in Canada.

Microsoft Press titles may be purchased for educational, business or sales promotional use. Online editions are also available for most titles (http://my.safaribooksonline.com). For more information, contact our corporate/institutional sales department: (800) 998-9938 or send comments to mspinput@microsoft.com.

Microsoft, Microsoft Press, ActiveX, Excel, FrontPage, Internet Explorer, PowerPoint, SharePoint, Webdings, Windows, and Windows 7 are either registered trademarks or trademarks of Microsoft Corporation in the United States and/or other countries. Other product and company names mentioned herein may be the trademarks of their respective owners.

Unless otherwise noted, the example companies, organizations, products, domain names, e-mail addresses, logos, people, places, and events depicted herein are fictitious, and no association with any real company, organization, product, domain name, e-mail address, logo, person, place, or event is intended or should be inferred.

This book expresses the author's views and opinions. The information contained in this book is provided without any express, statutory, or implied warranties. Neither the author, Microsoft Corporation, nor their respective resellers or distributors, will be held liable for any damages caused or alleged to be caused either directly or indirectly by such information.

Acquisitions and Development Editor: Kenyon Brown

**Production Editor:** Holly Bauer

**Editorial Production:** Octal Publishing, Inc. **Technical Reviewer:** Chuck Houghton

Indexing: Ron Strauss Cover: Karen Montgomery Illustrator: Robert Romano To the people who enlighten my life with their candid smiles.

Also, to Seth Godin and Ed Bott for being subtle but important influences in my decision to write and publish this book, thus making one of my biggest dreams come true.

## Contents

|   | Acknowledgments                                                                                                    | xvii<br>xxv |
|---|----------------------------------------------------------------------------------------------------|-------------|
| 1 | Setting Up a Router and Devices  Installing Hardware and Drivers  Interacting with External Devices Through Device Stage.  Preparing to Install and Configure a Router.  Installing and Configuring a Belkin N+ Wireless Router.  Installing and Configuring a D-Link DIR-615 Router.  Key Points.                                                                                                    |             |
| 2 | Setting User Accounts on All Computers  What Is a User Account and How Many Do You Need?  Accessing the User Accounts Control Panel Creating a New User Account.  Switching Between User Accounts  Turning the Guest Account On or Off Creating a Password for a User Account Changing the Password for a User Account Removing the Password for a User Account Changing a User Account Picture Changing a User Account Name. Changing a User Account Type Deleting a User Account. Logging on to Windows 7 Automatically Key Points |             |

What do you think of this book? We want to hear from you!

Microsoft is interested in hearing your feedback so we can continually improve our books and learning resources for you. To participate in a brief online survey, please visit:

microsoft.com/learning/booksurvey

| 3 | <b>Setting Up Your Libraries on All Windows 7 Computers</b> | 61  |
|---|-------------------------------------------------------------|-----|
|   | Accessing the Libraries Defined on Your Computer            | 62  |
|   | Creating a New Library                                      | 63  |
|   | Adding Folders to a Library                                 | 65  |
|   | Removing Folders from a Library                             | 67  |
|   | Editing the Properties of a Library                         | 69  |
|   | Quick Sorting the Content of a Library                      | 71  |
|   | Deleting a Library                                          | 73  |
|   | Key Points                                                  | 75  |
| 4 | Creating the Network                                        | 77  |
|   | Opening the Networking and Sharing Center                   | 78  |
|   | Configuring Network Adapters                                |     |
|   | Enabling or Disabling a Network Adapter                     | 85  |
|   | Connecting to a Wireless Network                            |     |
|   | Connecting to a Hidden Wireless Network                     | 89  |
|   | Setting Up an Ad Hoc Wireless Network Between Computers     | 95  |
|   | Creating an Ad Hoc Wireless Network                         | 95  |
|   | Connecting Other Computers to an Ad Hoc Wireless Network    | 99  |
|   | Sharing Files on an Ad Hoc Wireless Network                 | 100 |
|   | Exporting and Importing Wireless Network Settings           | 102 |
|   | Exporting the Wireless Network Settings                     | 102 |
|   | Importing the Wireless Network Settings                     | 107 |
|   | Setting the Network Location                                | 108 |
|   | Changing the Network Location                               |     |
|   | Setting the Workgroup                                       | 112 |
|   | Key Points                                                  | 117 |
| 5 | <b>Customizing Network Sharing Settings in Windows 7</b>    | 119 |
|   | Finding the Network Sharing Settings                        | 119 |
|   | Configuring the Network Sharing Settings                    | 121 |
|   | Key Points                                                  | 125 |

| 6 | Creating the Homegroup and Joining Windows 7 Computers                | 127      |
|---|-----------------------------------------------------------------------|----------|
|   | Creating the Homegroup                                                | 129      |
|   | Finding Your Homegroup Password                                       |          |
|   | Changing the Password of a Homegroup                                  |          |
|   | Joining a Homegroup                                                   | 138      |
|   | Accessing Homegroup Computers                                         |          |
|   | Leaving a Homegroup                                                   | 143      |
|   | Key Points                                                            | 145      |
| 7 | Sharing Libraries and Folders                                         | 147      |
|   | Enabling or Disabling the Sharing Wizard                              | 148      |
|   | Using the Sharing Wizard to Share with the Homegroup                  |          |
|   | Using the Sharing Wizard to Share with Specific People                |          |
|   | Using the Sharing Wizard to Stop Sharing                              |          |
|   | Using Advanced Sharing to Share Your Folders or Partitions            |          |
|   | Using Advanced Sharing to Stop Sharing Your Folders or Partitions     |          |
|   | Mapping a Shared Network Folder as a Network Drive                    |          |
|   | Mapping an FTP Server as a Network Drive                              |          |
|   | Deleting a Mapped Network Drive                                       |          |
|   | Key Points                                                            | 187      |
| 8 | Sharing and Working with Devices                                      | 189      |
|   | Sharing a Printer with Computers on Your Home Network                 | 190      |
|   | Sharing a Printer with Your Homegroup                                 | 195      |
|   | Stop Sharing the Printer                                              |          |
|   | Sharing a Removable Disk Drive                                        |          |
|   | Transferring Files Between Mobile Phones and Your Windows 7 Compute   |          |
|   | Bluetooth                                                             | 198      |
|   | Enabling Bluetooth on Your Computer and Allowing Connections          | 199      |
|   | Turning On Bluetooth on Your Mobile Phone                             | 201      |
|   | Pairing Your Computer with Your Mobile Phone, Starting from Your Phon | e 202    |
|   | Pairing Your Computer with Your Mobile Phone, Starting from Your Comp | outer204 |
|   | Exchanging Files Between Your Computer and Your Mobile Phone          | 206      |
|   | Exchanging Files Between Your Mobile Phone and Your Computer          | 209      |
|   | Removing the Pairing Between Your Mobile Phone and Your Computer      | 211      |
|   | Kev Points                                                            | 213      |

| 9  | Streaming Media Over the Network and the Internet                                                                                                    | 215                                                         |
|----|----------------------------------------------------------------------------------------------------|-------------------------------------------------------------|
|    | Setting Up Windows Media Player 12                                                                                                    | 216                                                         |
|    | Adding Files to Your Windows Media Player 12 Library                                                                                                    | 222                                                         |
|    | Searching in Windows Media Player 12                                                                                                    | 228                                                         |
|    | Creating Quick Playlists in Windows Media Player 12                                                                                                    | 238                                                         |
|    | Creating Advanced Playlists in Windows Media Player 12                                                                                                    | 241                                                         |
|    | Streaming Your Windows Media Player 12 Library Over the Network                                                                                                    | 250                                                         |
|    | Setting Up Media Streaming with the Homegroup                                                                                                    | 251                                                         |
|    | Displaying Remote Media Libraries in the Navigation Pane                                                                                                    | 255                                                         |
|    | Allowing Remote Control and Enabling the "Play To" Functionality                                                                                                    | 258                                                         |
|    | Playing Media Remotely to Another Computer                                                                                                    | 260                                                         |
|    | Streaming Your Windows Media Player 12 Library Over the Internet                                                                                                    | 264                                                         |
|    | Creating and Linking an Online ID for Remote Media Streaming                                                                                                    | 264                                                         |
|    | Allowing Internet Access to Home Media                                                                                                    | 272                                                         |
|    | Playing Media Remotely over the Internet                                                                                                    | 275                                                         |
|    | Key Points                                                                                                    | 276                                                         |
|    |                                                                                                    |                                                             |
| 10 | Sharing Between Windows XP. Windows Vista, and                                                                                                    |                                                             |
| 10 | <b>3</b>                                                                                                    | 279                                                         |
| 10 | Windows 7 Computers                                                                                                    | 279                                                         |
| 10 | Windows 7 Computers  Setting the Workgroup on Your Windows XP Computer                                                                                                    | <b>279</b><br>280                                           |
| 10 | Windows 7 Computers                                                                                                    | <b>279</b> 280284                                           |
| 10 | Windows 7 Computers  Setting the Workgroup on Your Windows XP Computer  Enabling Computer Browser and Print Spooler Services in Windows XP                                                                                                    | <b>279</b> 280284287                                        |
| 10 | Windows 7 Computers  Setting the Workgroup on Your Windows XP Computer  Enabling Computer Browser and Print Spooler Services in Windows XP  Enabling Sharing in Windows XP                                                                                                    | <b>279</b> 280284287290                                     |
| 10 | Windows 7 Computers  Setting the Workgroup on Your Windows XP Computer                                                                                                    | <b>279</b> 280284287290293                                  |
| 10 | Windows 7 Computers  Setting the Workgroup on Your Windows XP Computer  Enabling Computer Browser and Print Spooler Services in Windows XP  Enabling Sharing in Windows XP  Accessing Shared Network Folders from Windows XP  Accessing Windows XP Shared Folders from Windows 7 Computers                                                                                                    | 279<br>280<br>284<br>287<br>290<br>293                      |
| 10 | Windows 7 Computers  Setting the Workgroup on Your Windows XP Computer  Enabling Computer Browser and Print Spooler Services in Windows XP  Enabling Sharing in Windows XP  Accessing Shared Network Folders from Windows XP  Accessing Windows XP Shared Folders from Windows 7 Computers  Installing Drivers for a Shared Network Printer in Windows XP                                                                                                    | 279<br>280<br>284<br>297<br>293<br>293<br>295<br>303        |
| 10 | Windows 7 Computers  Setting the Workgroup on Your Windows XP Computer                                                                                                    | 279<br>280<br>284<br>297<br>293<br>295<br>303<br>308        |
| 10 | Windows 7 Computers  Setting the Workgroup on Your Windows XP Computer  Enabling Computer Browser and Print Spooler Services in Windows XP  Enabling Sharing in Windows XP  Accessing Shared Network Folders from Windows XP  Accessing Windows XP Shared Folders from Windows 7 Computers  Installing Drivers for a Shared Network Printer in Windows XP  Installing a Shared Network Printer in Windows XP  Setting the Workgroup on Your Windows Vista Computer                                                                                              | 279<br>280<br>284<br>297<br>293<br>295<br>303<br>308<br>312 |
| 10 | Windows 7 Computers  Setting the Workgroup on Your Windows XP Computer  Enabling Computer Browser and Print Spooler Services in Windows XP  Enabling Sharing in Windows XP  Accessing Shared Network Folders from Windows XP  Accessing Windows XP Shared Folders from Windows 7 Computers  Installing Drivers for a Shared Network Printer in Windows XP  Installing a Shared Network Printer in Windows XP  Setting the Workgroup on Your Windows Vista Computer  Configuring Network and Sharing Settings in Windows Vista                                   | 279<br>280<br>284<br>297<br>293<br>295<br>303<br>308<br>312 |
| 10 | Windows 7 Computers  Setting the Workgroup on Your Windows XP Computer  Enabling Computer Browser and Print Spooler Services in Windows XP  Enabling Sharing in Windows XP  Accessing Shared Network Folders from Windows XP  Accessing Windows XP Shared Folders from Windows 7 Computers  Installing Drivers for a Shared Network Printer in Windows XP  Installing a Shared Network Printer in Windows XP  Setting the Workgroup on Your Windows Vista Computer  Configuring Network and Sharing Settings in Windows Vista  Sharing Folders in Windows Vista | 279280284290295303308312317                                 |

| 11 | Sharing Between Mac OS X and Windows 7 Computers           | 337 |
|----|------------------------------------------------------------|-----|
|    | Setting the Workgroup on Your OS X Computer                | 338 |
|    | Setting Up Mac OS X to Share with Windows 7                | 339 |
|    | Accessing OS X Shared Folders from Windows 7 Computers     | 347 |
|    | Setting Up Windows 7 to Share with OS X                    | 348 |
|    | Accessing Windows 7 Shared Folders from OS X Computers     | 348 |
|    | Automatically Mount Your Windows 7 Shared Folders on OS X  | 352 |
|    | Accessing a Windows 7 Shared Printer from OS X             | 354 |
|    | Installing a Windows 7 Shared Printer in OS X              | 356 |
|    | Key Points                                                 | 361 |
| 12 | Sharing Between Ubuntu Linux and Windows 7                 |     |
|    | Computers                                                  | 363 |
|    | Installing the Sharing Service in Ubuntu Linux             | 364 |
|    | Setting the Workgroup on Your Ubuntu Linux Computer        |     |
|    | Sharing Folders in Ubuntu Linux                            | 369 |
|    | Accessing Ubuntu Shared Folders from Windows 7 Computers   | 372 |
|    | Accessing Windows 7 Shared Folders from Ubuntu Computers   | 375 |
|    | Accessing a Windows 7 Shared Printer from Ubuntu Computers | 378 |
|    | Mounting Windows 7 Shared Partitions and Folders in Ubuntu |     |
|    | Key Points                                                 | 388 |
| 13 | Keeping the Network Secure                                 | 391 |
|    | Understanding User Account Control                         | 392 |
|    | What Is UAC?                                               | 393 |
|    | How UAC Works                                              | 393 |
|    | Changes Requiring Administrative Privileges                | 394 |
|    | The Differences Between UAC Levels                         | 395 |
|    | Configuring UAC                                            | 396 |
|    | Keeping Your System Up to Date                             | 398 |
|    | Opening Windows Update                                     | 399 |
|    | Configuring Windows Update Settings                        | 400 |
|    | Checking for and Installing Updates Manually               |     |
|    | Restoring Hidden Updates                                   |     |
|    | Reviewing Your Windows Update History                      |     |

|            | Removing Installed Updates                                           | 415 |
|------------|----------------------------------------------------------------------|-----|
|            | What Is Windows Defender?                                            | 416 |
|            | Opening Windows Defender                                             | 417 |
|            | Using Windows Defender                                               | 418 |
|            | Turning Off Windows Defender                                         | 424 |
|            | What Is the Windows Firewall?                                        | 427 |
|            | Understanding How the Windows Firewall Works                         | 428 |
|            | Opening the Windows Firewall                                         | 429 |
|            | Turning the Windows Firewall On or Off                               | 430 |
|            | Customizing the List of Allowed Programs                             | 432 |
|            | Adding New Programs to the Allowed List                              | 435 |
|            | Removing Programs or Disabling Rules from the Allowed List           | 439 |
|            | Creating a New Rule                                                  | 446 |
|            | Enabling, Disabling, or Deleting an Existing Rule                    | 450 |
|            | Restoring the Windows Firewall Default Settings                      | 452 |
|            | Protecting Your Computer from Viruses and Other Security Threats     | 453 |
|            | Using the Action Center                                              | 455 |
|            | Opening the Action Center and Reviewing Its Messages                 | 457 |
|            | Configuring the List of Messages Displayed by the Action Center      | 460 |
|            | Key Points                                                           | 462 |
| <b>L</b> 4 | Setting Up Parental Controls                                         | 465 |
|            | Turning On Parental Controls                                         | 465 |
|            | Setting Time Limits and Application Restrictions                     |     |
|            | Setting Restrictions for Games                                       | 472 |
|            | Key Points                                                           | 479 |
| <b>L</b> 5 | Troubleshooting Network and Internet Problems                        | 481 |
|            | Fixing Problems Using the Network and Internet Troubleshooting Wizar |     |
|            | Changing the Date and Time Settings on Your Computer to Resolve a Pa |     |
|            | Error                                                                |     |
|            | Configuring Port Forwarding Settings on Your Router                  |     |
|            | Finding Troubleshooting Help on the Web                              |     |
|            | Key Points                                                           |     |
|            |                                                                      |     |

| Glossary          | 499 |
|-------------------|-----|
| Index             | 505 |
| About the Authors | 521 |

#### What do you think of this book? We want to hear from you!

Microsoft is interested in hearing your feedback so we can continually improve our books and learning resources for you. To participate in a brief online survey, please visit:

## Acknowledgments

I would like to thank all of my friends who helped in the writing of this book through their patience, moral support, and sometimes, even technical support. It was great to hear their "You can do it!" encouragements whenever I was in need of hearing such words.

A Romanian "Multumesc!" goes to Alexandru Muntean, Alexandru Orbescu, and the 7 Tutorials team. They all have been very active helpers and true friends. Without them, some of the pages in this book would have been finished at a much slower pace.

A French "Merci!" goes to both my sister and my girlfriend. Their love and subtle support did wonders for keeping my energy levels up as I worked on the book.

Last but not least, I would like to thank Ken Brown, the senior editor on this project. He's been a really great guy to work with. We had an outstanding collaboration, and I can't wait for us to hopefully work together on future projects.

## Introducing Home Networking

In a modern home, it is no longer unusual for family members to own multiple computers and network devices. In most houses, you can find at least a desktop computer, which is generally used for more performance-intensive tasks such as gaming or professional work of any kind. Parents bring home their work laptops or notebooks, which they use to connect to their business network and do a bit of work outside the office, when needed. Children also have their own systems, usually a mobile computer that they can easily take to school or university. All of these computers probably have different operating systems, depending on the year when they were purchased and the preference of each person. Some family members might be Windows users, while others might prefer the Mac computers from Apple. Some people who are very fond of free software might use the latest version of Ubuntu Linux. In addition to computers, a family may own other devices such as printers, scanners, consoles, mobile phones with network connectivity via Bluetooth wireless, and so on.

With the help of a router and a few network cables, you can create your own home network and connect all these computers and devices together. The list of advantages for doing so is very long and includes:

- The possibility to easily exchange data between all computers and devices.
- Sharing devices between all the computers on the home network. For example, you
  can share the home's printer or an external hard disk drive that everyone can use to
  back up their most important data, and so on.
- Media streaming between computers.
- Paying for only one Internet connection and sharing it with all the computers and devices on your network.
- Wireless access to the network and the Internet throughout your entire house.
- Playing multiplayer games via your home network.

This book covers all you need to know about setting up your home network and taking advantage of all its capabilities. Included in the book are chapters about setting up and using the networking features in Windows 7, making different operating systems work together on the network, and streaming your media over the network and the Internet. It also covers sharing devices in the network, the tools and features you need to use to keep your network secure, and setting up parental controls for your children. Last but not least, it also provides guidance on how to troubleshoot network and Internet problems by yourself.

### **Operating Systems Covered in the Book**

This book is focused mostly on Windows 7 and shows how to use the network-related features included in this operating system. However, there are dedicated sections that cover network interoperability between Windows 7 and the following operating systems: Windows XP Service Pack 3, Windows Vista Service Pack 2, Mac OS X v10.6 (Snow Leopard), and Ubuntu Linux v10.10 (Maverick Meerkat).

### **Assumptions**

The exercises in this book assume that you know the basics of computing and that some of your computers have Windows 7 already installed and configured. The exercises do not cover Windows 7 installation and personalization tasks. They dive directly into networking features and configuration settings.

This book explains how to install, configure, and manage a home network setup similar to the one shown in the following diagram.

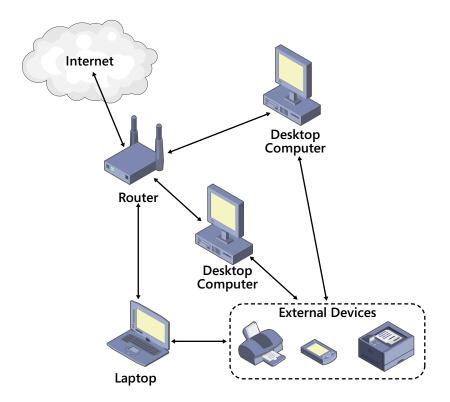

In your home, there are several computers (desktops and laptops or notebooks), each with an operating system installed and all connected to the router. Also, there are several external devices (such as printers, scanners, and so on) connected to any of the computers in your network that you would like to share with the network.

### **Minimum System Requirements**

To run Windows 7 and work your way through the exercises in this book, your computer must meet certain specifications.

#### Windows 7

To run Windows 7, including the Aero desktop experience features, your computer needs to meet the following minimum requirements:

- 1 gigahertz (GHz) or faster 32-bit (x86) or 64-bit (x64) processor
- 1 gigabyte (GB) of system memory (RAM) for 32-bit systems; 2 GB for 64-bit systems
- 16 GB of available hard disk drive space for 32-bit systems; 20 GB for 64-bit systems
- Support for DirectX 9 graphics with Windows Display Driver Model (WDDM) 1.0 or higher driver and 128 megabytes (MB) memory (to enable the Aero theme)
- Internal or external DVD drive
- Monitor with a minimum of 1024 × 768 screen resolution.
- Keyboard and mouse or compatible pointing device
- Internet connection for product activation, accessing online Help topics, and any other Internet-dependent processes

Some features of Windows 7 work only if you have the hardware or network connections to support them. For descriptions of the system requirements for specific features of Windows 7, visit windows.microsoft.com/en-us/windows7/products/system-requirements/.

#### **Completing the Exercises**

In addition to the hardware and Internet connection required to run Windows 7 and the other operating systems in your home network, you will need the following to successfully complete the exercises in this book:

- A home router with wireless capabilities.
- Ethernet network cable.

- Any version of the Windows 7 operating system.
- Access to the following peripheral devices:
  - Printer
  - Speakers
  - External storage device: USB memory stick or external hard disk drive
- Your own practice files and folders. Simply choose what you want to use from your own computer to complete the exercises and back them up before starting the exercises.

Some exercises cover operating systems other than Windows 7. However, it is not mandatory to have them in your home network. The exercises simply show what you would need to do in case the computers in your home network have a wide variety of operating systems installed.

### **How to Access Your Online Edition Hosted by Safari**

The voucher bound in to the back of this book gives you access to an online edition of the book. (You can also download the online edition of the book to your own computer; see the next section.)

To access your online edition, do the following:

- 1. Locate your voucher inside the back cover, and scratch off the metallic foil to reveal your access code.
- 2. Go to www.microsoftpressstore.com/safarienabled.
- 3. Enter your 24-character access code in the Coupon Code field under Step 1:

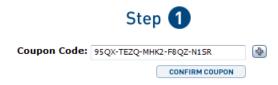

(Please note that the access code in this image is for illustration purposes only.)

4. Click the CONFIRM COUPON button.

A message will appear to let you know that the code was entered correctly. If the code was not entered correctly, you will be prompted to re-enter the code.

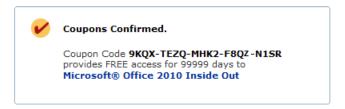

- 5. In this step, you'll be asked whether you're a new or existing user of Safari Books Online. Proceed either with Step 5A or Step 5B.
  - 5A. If you already have a Safari account, click the EXISTING USER SIGN IN button under Step 2.

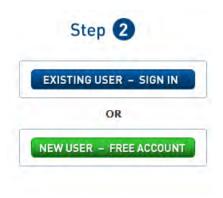

5B. If you are a new user, click the NEW USER – FREE ACCOUNT button under Step 2.

You'll be taken to the "Register a New Account" page.

This will require filling out a registration form and accepting an End User Agreement.

When complete, click the CONTINUE button.

- 6. On the Coupon Confirmation page, click the My Safari button.
- 7. On the My Safari page, look at the Bookshelf area and click the title of the book you want to access.

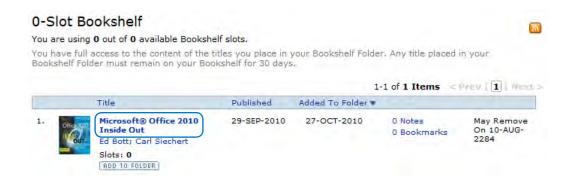

# How to Download the Online Edition to Your Computer

In addition to reading the online edition of this book, you can also download it to your computer. First, follow the steps in the preceding section. After Step 7, do the following:

- 1. On the page that appears after Step 7 in the previous section, click the Extras tab.
- 2. Find "Download the complete PDF of this book," and click the book title:

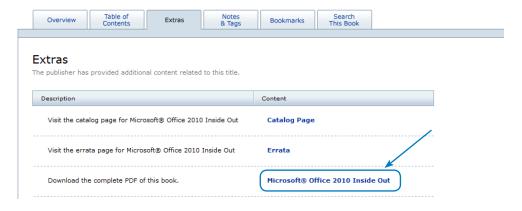

A new browser window or tab will open, followed by the File Download dialog box:

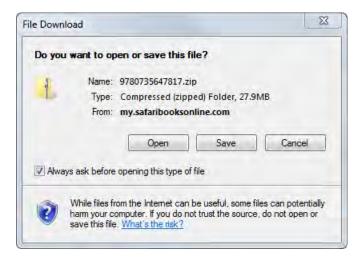

- 3. Click Save.
- 4. Choose Desktop and click Save.
- 5. Locate the .zip file on your desktop. Right-click the file, click Extract All, and then follow the instructions.

Note If you have a problem with your voucher or access code, please contact mspinput@microsoft.com, or call 800-889-8969, where you'll reach O'Reilly Media, distributor of Microsoft Press books.

# Features and Conventions of This Book

This book has been designed to lead you step by step through all the tasks that you're most likely going to perform while networking your computers and devices. If you start at the beginning and work your way through all the exercises, you'll gain enough proficiency to be able to work with all the common types of network devices. However, each topic is self-contained. If you've set up a network previously, or if you completed all the exercises and later need help remembering how to perform a procedure, the following features of this book will help you locate specific information:

- **Detailed table of contents** Search the listing of the topics and sidebars within each chapter.
- Chapter thumb tabs Easily locate the beginning of the chapter you want.
- **Topic-specific running heads** Within a chapter, quickly locate the topic you want by looking at the running heads at the top of odd-numbered pages.
- Glossary Look up the meaning of a word or the definition of a concept.
- **Detailed index** Look up specific tasks and features in the index, which has been carefully crafted with the reader in mind.

You can save time when reading this book by understanding how the *Step by Step* series shows exercise instructions, keys to press, buttons to click, and other information.

| Convention | Meaning                                                                                                    |
|------------|----------------------------------------------------------------------------------------------------|
| SET UP     | This paragraph preceding a step-by-step exercise indicates the practice files that you will use when working through the exercise. It also indicates any requirements you should attend to or actions you should take before beginning the exercise.               |
| CLEAN UP   | This paragraph following a step-by-step exercise provides instructions for saving and closing open files or programs before moving on to another topic. It also suggests ways to reverse any changes you made to your computer while working through the exercise. |
| 1.<br>2.   | Blue numbered steps guide you through hands-on exercises in each topic.                                                                                                    |
| 1.<br>2.   | Black numbered steps guide you through procedures in sidebars and expository text.                                                                                                    |

| Convention                                  | Meaning                                                                                                    |
|---------------------------------------------|----------------------------------------------------------------------------------------------------|
| See Also                                    | This paragraph directs you to more information about a topic in this book or elsewhere.                                                                                                    |
| Troubleshooting                             | This paragraph alerts you to a common problem and provides guidance for fixing it.                                                                                                    |
| Tip                                         | This paragraph provides a helpful hint or shortcut that makes working through a task easier.                                                                                                    |
| Important                                   | This paragraph points out information that you need to know to complete a procedure.                                                                                                    |
| Menu and Command<br>Shortcut                | Information that simplifies the steps for selecting menus and commands to perform a task.                                                                                                    |
| Bluetooth -> My<br>devices -> New<br>device | An arrow (->) between a menu and commands means that you should select the menu and command(s) in the order they appear. For example, "Bluetooth -> My devices -> New device" means go to the Bluetooth menu, then select the My devices command, then select the New device command." |
| Keyboard Shortcut                           | This paragraph provides information about an available keyboard shortcut for the preceding task.                                                                                                    |
| Ctrl+B                                      | A plus sign (+) between two keys means that you must press those keys at the same time. For example, "Press Ctrl+B" means that you should hold down the Ctrl key while you press the B key.                                                                                            |
|                                             | Pictures of buttons appear in the margin the first time the button is used in a chapter.                                                                                                    |
| Black bold                                  | In exercises that begin with SET UP information, the names of program elements, such as buttons, commands, windows, and dialog boxes, as well as files, folders, or text that you interact with in the steps, are shown in black, bold type.                                           |
| Blue bold                                   | In exercises that begin with SET UP information, text that you should type is shown in blue bold type.                                                                                                    |

## **Getting Help**

Every effort has been made to ensure the accuracy of this book. If you do run into problems, please contact the sources listed in the following topics.

### **Getting Help with This Book**

If your question or issue concerns the content of this book or its practice files, please first consult the book's page, which can be accessed at:

http://aka.ms/652163/files

This page provides information about known errors and corrections to the book. If you do not find your answer on the errata page, send your question or comment at:

mspinput@microsoft.com

### **Getting Help with Windows 7 and Homegroup**

If your question is about Windows 7, networking, and Homegroup, and not about the content of this book, your first recourse is the Windows 7 Help & How-to system. This system is a combination of tools and files stored on your computer when you installed Windows and, if your computer is connected to the Internet, information available from windows.microsoft.com/en-US/windows7/help. You can find general or specific Help information in the following ways:

- To find out about an item on the screen, you can display a ScreenTip. For example, to display a ScreenTip for a button, point to the button without clicking it. The ScreenTip gives the button's name, the associated keyboard shortcut if there is one, and unless you specify otherwise, a description of what the button does when you click it.
- You can also display help information when you select the Homegroup Control Panel. For example, after you open the Homegroup window, you'll see a list of topics, as shown in the illustration that follows.

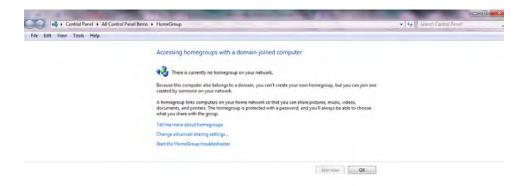

Click a topic to open the Windows Help and Support window.

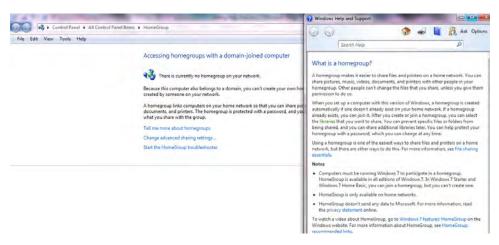

You'll also see a question mark (?) in the taskbar. This indicates that you have opened a Help window. Sometimes, videos and recommended links are available.

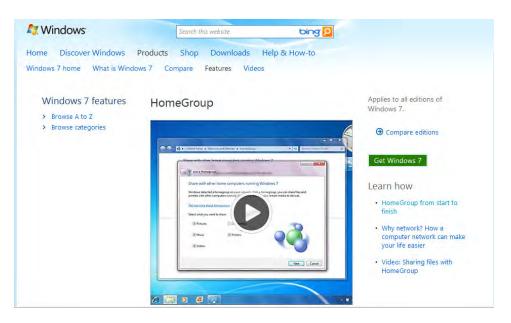

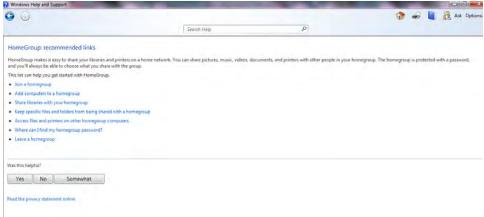

The following resources can provide you with more in-depth help and support information. For additional Windows 7 support and Homegroup help, go to: windows.microsoft.com/en-US/windows/help/contact-support

and

windows.microsoft.com/en-US/windows7/products/features/Homegroup

To practice getting help, you can work through the following exercise.

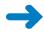

**SET UP** You don't need any practice files to complete this exercise. Start Windows 7 and then follow the steps.

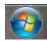

 Click the Start menu. Choose Control Panel -> All Control Panel Items -> Network and Sharing Center.

The Network and Sharing Center window opens (the basic network information and setup connections for your computer will look different).

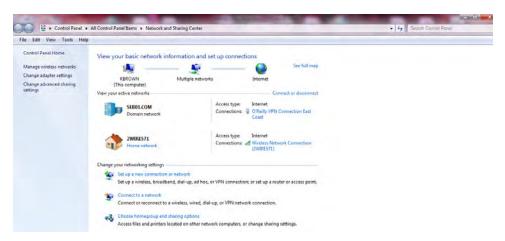

2. Click the **question mark (?)** on the far right side of the screen.

The Windows Help and Support window opens.

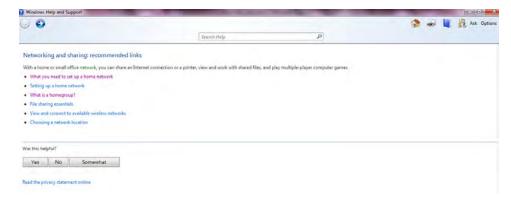

**Tip** You can maximize the window or adjust its size by dragging the handle in the lower-right corner. You can change the size of the font by clicking Options -> Text Size on the toolbar.

3. Below Networking and sharing: recommended links, you'll see a bulleted list of topics. Click What you need to set up a home network.

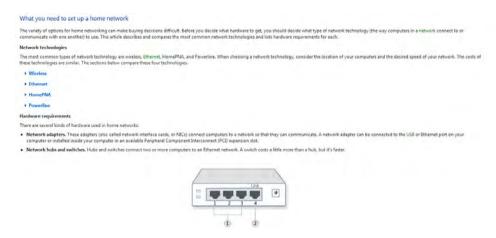

Windows Help and Support displays information that is related to setting up a home network. You'll also see a list of network technologies. You can click any network technology to display the corresponding information.

- 4. Click **Show all** to display all the information. Click **Hide all** to hide the information.
- When you return to the Network and Sharing Center, below Control Panel Home, you'll see a few topics. Click one of them to display additional information.

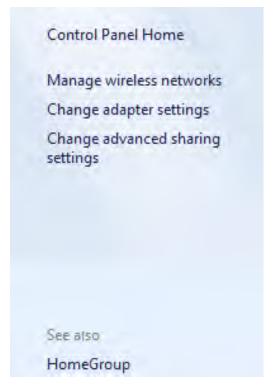

- **6.** Click the **Back** and **Forward** buttons to move among the topics you have already viewed.
- 7. At the upper-right corner of the **Control Panel** window, click the **Search Control Panel** box, type **Homegroup**, and then press the **Enter** key.

The Windows 7 Help window displays categories and topics that are related to the word that you typed.

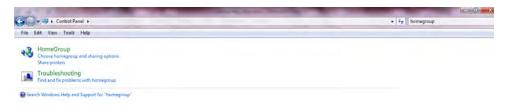

**8.** In the results list, click the **Find and fix problems with Homegroup** topic. The selected topic appears in the Windows 7 Help window.

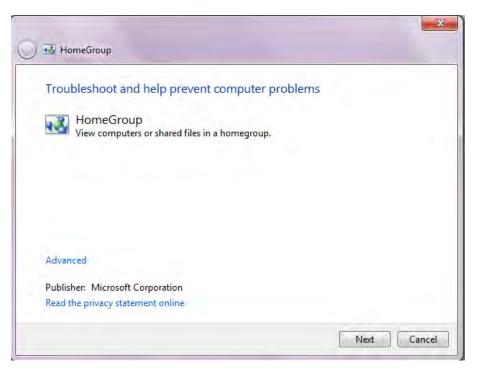

9. Click **Next** to start the process of detecting the problem, or click **Cancel**.

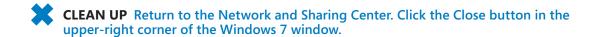

### **More Information**

If your question is about Windows 7, networking, Homegroup, or another Microsoft software product and you cannot find the answer in the product's Help system, please search Microsoft Support at:

support.microsoft.com

In the United States, Microsoft software product support issues are addressed by Microsoft Product Support Services. Location-specific software support options are available at:

support.microsoft.com/gp/selfoverview/

# Chapter at a Glance

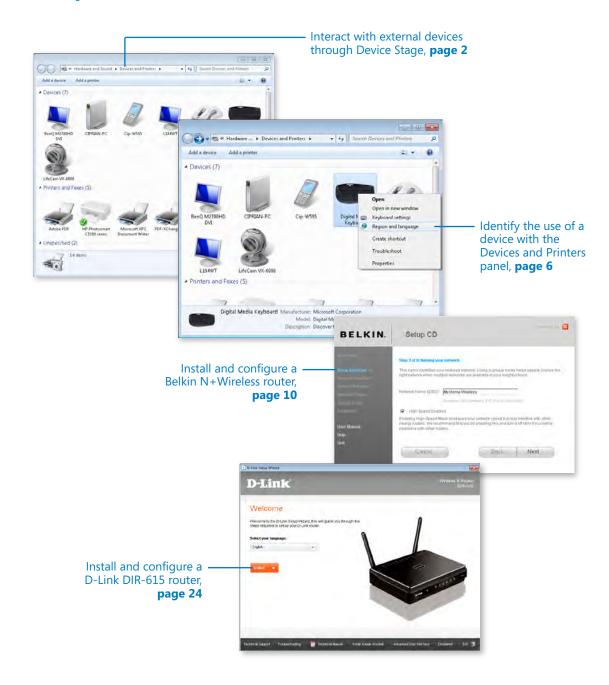

# Setting Up a Router and Devices

#### In this chapter, you will learn how to

- Prepare to install and configure a router.
- ✓ Install and configure a Belkin N+ Wireless router.
- ✓ Install and configure a D-Link DIR-615 router.

As soon as you have Windows 7 installed and personalized on your computers, it's time to install the appropriate software and drivers for the hardware devices that you'll need to use: printers, network cards, keyboards and mice, mobile phones that you want to connect to your computers, and so on. Once this is all done, it is time to begin setting up your home network. The first step is to install and configure your router so that all your home computers can access each other and also share the same Internet connection.

In this chapter, you will learn how to manage and interact with hardware devices via the Device Stage feature in Windows 7 and how to install and configure your router.

Practice Files You won't need any practice files to complete the exercises in this chapter.

### **Installing Hardware and Drivers**

Once the operating systems are installed and configured on all your computers, you need to configure your hardware properly, especially the devices used for your home network—such as wired and wireless network cards, the router, cable connections, printers, and so on.

Make sure that you install the drivers for all your network cards, including both Ethernet-based and wireless cards. The Ethernet network cards are used to connect to the network via cable while the wireless network cards are used on your notebooks (or netbooks) to connect to the network via wireless signals.

In most cases, Windows 7 will automatically detect the network cards and install drivers for them. However, it is best to install the latest driver version, either from the media provided by the manufacturer of the network card (as part of the packaging) or from the manufacturer's Web site.

If the correct drivers are installed, Windows 7 should be able to connect properly both via cable and wireless.

**See Also** If you experienced problems connecting to the network or the Internet, refer to Chapter 15, "Troubleshooting Network and Internet Problems."

If you have other devices such as printers, scanners, phones, webcams, and so on, ensure that you connect them to the appropriate computers and install the correct drivers. Again, search the media provided by the manufacturer or the manufacturer's Web site for the latest driver versions.

**Important** You should only install drivers that are specifically designated for the operating system you are using. For example, don't install Windows XP drivers on computers that are running Windows 7, or vice-versa. This will surely crash your computer and cause further problems. Also, be careful to install 32-bit drivers for 32-bit operating systems and 64-bit drivers for 64-bit operating systems.

# Interacting with External Devices Through Device Stage

Device Stage is a feature that aims to provide a friendly way of interacting with external devices connected to your computer. It can be accessed through the Devices And Printers panel in Windows 7 and provides a single location for managing your external devices.

Unfortunately, this feature depends a lot on the drivers and support that are available for each device. Most new devices are compatible with Windows 7 and their drivers take advantage of Device Stage, providing benefits such as allowing you to completely manage them from the Devices and Printers panel. You can do everything you need from within one convenient window: see the status of devices, view information about them, share devices over the network, change their settings, synchronize them with your PC (for example, mobile phones), configure or use features of the device, perform trouble-shooting, etc.

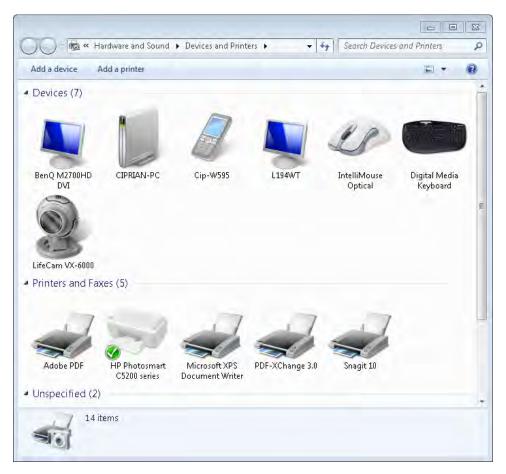

For older devices that cannot take advantage of this feature, Windows 7 still allows you to modify a basic set of configuration options and troubleshoot problems that might arise. While you might not enjoy all the benefits of a device that is fully compatible with Windows 7, it's still better than searching for hidden administrative tools and guessing where to go to change the device settings.

#### **Finding the Device Stage**

Device Stage is the official name of the feature but cannot be found under this name in Windows 7. In the operating system, it is actually named Devices and Printers, and by default, its shortcut can be found on the right side of the Start Menu.

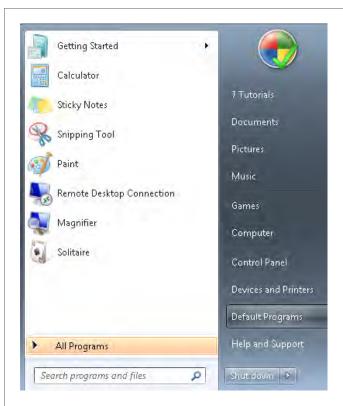

Alternatively, you can go to Control Panel -> Hardware And Sound -> Devices And Printers.

#### **Devices Included in Device Stage**

Device Stage shows your own computer plus the external devices connected to it. The list of devices includes mobile phones, portable music players, digital cameras, webcams, monitors, keyboards, mice, printers, scanners, Bluetooth adapters, external hard drives, media extenders, and network devices connected to your computer.

#### **Devices Excluded from Device Stage**

Device Stage will not show devices that are a part of the base components of your computer (those that are inside your computer case). This means that you will not see internal hard disk drives, CD/DVD/Blu-ray drives, sound cards, video cards, memory, processors, internal modems, internal network cards, and so on.

Some external devices are not included, as well. A couple of common examples include your speakers or an older mouse and keyboard.

#### **Examples of Device Stage Usage Scenarios**

What exactly you can do with a device that's listed in Devices and Printers depends on the level of support for Windows 7 that the manufacturer of the device provides. For example, when I access my Microsoft Digital Media Keyboard, I can quickly configure it, get support for issues, register it, or even access a guide for healthy computing practices.

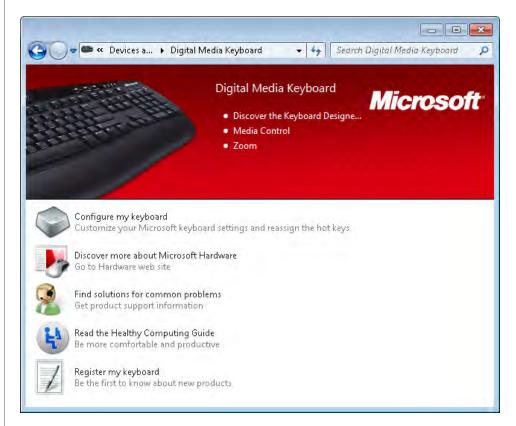

If I right-click the same keyboard, I quickly have access to configuration options such as the Region and Language used when typing.

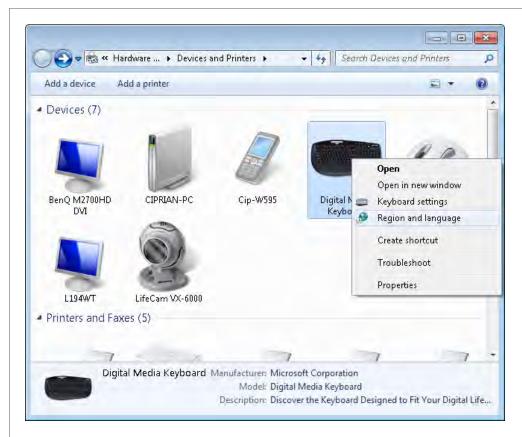

For my old HP Photosmart C5200 printer, I have a small but useful set of options. From within its Devices and Printers window, I can quickly see how many files there are in the printing queue, if the printer is ready or not, and what the default setting for page size and orientation is.

I also have options for changing the printing properties and getting support for my device.

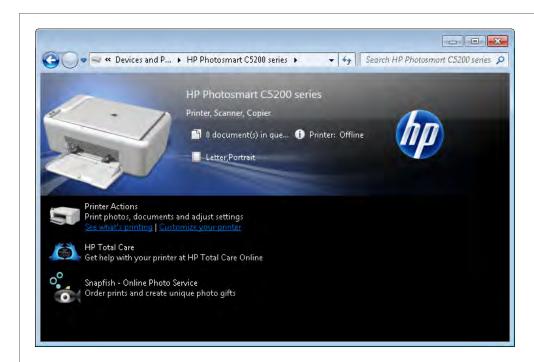

For newer models of printers, you have more options available.

## **Preparing to Install and Configure a Router**

Installing and configuring your router is the most complex and important activity in setting up your home network. This device is used to connect the entire home network to your Internet service provider. Therefore, it must have the correct settings if it is to connect without problems. Once the router setup is complete, you must configure the settings of your home network so that all computers can connect to the router and the Internet. Lastly, you need to enable the wireless capability and configure it so that all notebooks and netbooks can connect to the home network.

Configuring the router depends a lot on the manufacturer and the specific model you have. There is no universal method for configuring a router, as each producer uses a different approach. Therefore, carefully read the user manual while going through this procedure. While you progress through the configuration, pay attention to the following details:

- Internet WAN (Wide Area Network) settings All of these settings are obtained from your Internet service provider (ISP) and are used to connect your home network to the Internet. You might need to contact your ISP to gather information you need to configure your router's connection to the Internet.
- **Connection type** What kind of connection will you be using? The most common connection types are the following:
  - Dynamic Your ISP will automatically assign an IP address to the router. This IP address is based on the Media Access Control (MAC) address of your router. A MAC address is a unique identifier used by most network adapters for identification. The MAC address can be found in the configuration screens of your router; it is composed using following format: XX-XX-XX-XX-XX. The MAC address can be formed only with letters and numbers. One example is: 0A-19-5B-BC-D2-E1.
  - Static IP address The ISP will assign a static IP (Internet Protocol) address to your router. An IP Address is composed using the following format: XXX-XXX-XXX-XXX-XXX. The address is comprised only of numbers (for example, 86-34-233-84). When such a connection is used, you need to know the values for the IP Address, Subnet Mask, and Gateway Address. All these details share the format of the IP Address—they are formed only from numbers and can be given to you only by your ISP.
  - Point-to-Point Protocol over Ethernet (PPPoE) This is generally used by telephone companies that also provide Internet connections. PPPoE requires the ISP to create a user name and password for you. You need to enter these details into the router's configuration screens. This information is used to "dial" the connection to the servers of your ISP.
  - Point-to-Point Tunneling Protocol (PPTP) Mostly used in Europe, this is another type of connection that requires authentication through a user name and password. It provides similar levels of security to typical virtual private network products.
- Domain Name Server (DNS) A DNS has the function of translating the human-readable domain names we use for Web sites—for example, www.google.com or www.7tutorials.com—into the corresponding IP addresses that are used by network devices. You will need two DNS addresses: a primary and secondary. These addresses are the IP Addresses of two servers and you will obtain this information only from your ISP.

- Local Area Network (LAN) Settings These settings are applied to your home network. Most routers come with a predefined set of configurations. If this is the case with your router, go ahead and use them. There is no need to change them, as they will work properly right out of the box. The LAN settings define what kind of IP Addresses are assigned to your home computers and whether they are assigned dynamically or statically. For more information, consult the manual of your router and follow the recommendations of the manufacturer.
- Wireless Settings These settings are applied to all laptops or netbooks that
  access your home network via a wireless connection. First, you need to enable the
  wireless capability. Here there are a couple of details you should configure:
  - Service Set Identifier (SSID) This is the name that will be displayed when a laptop searches for wireless networks in your area. Here, it is best to give it a recognizable name so that people in your home know that it is your network. The name can contain letters, numbers, and underscores.
  - Security Type This setting defines the authentication and encryption methods (or lack of it) that are used to protect your network. Your options include WPA2-PSK (best protection method, highly recommended), WPA-PSK, WEP (very poor protection, easily cracked), or no security, which means everybody can freely connect to your network. If you select to enable any type of security, you must also type an access key (or password). Make sure this key combines letters, numbers, and special characters such as #, &, +, etc. Write this access key down, as you will need to know it in order to establish a wireless connection to your home network.

Once the router is configured correctly, make sure that all desktops are connected via cable and check if your drivers are installed correctly.

To help you understand how to configure your router, we also have two installation and configuration exercises, based on two different models: one from Belkin, and one from D-Link. If you look through both exercises, you will notice that the important elements are the same, irrespective of the router model. The number of steps might vary based on the approach the manufacturer uses, but the important aspects you need to pay attention to are the same.

# Installing and Configuring a Belkin N+ Wireless Router

The first router we are using to demonstrate the installation and configuration process is a popular model: the Belkin N+ Wireless. This particular device has a good reputation for its reliable wireless coverage and signal strength.

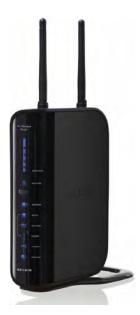

In this exercise, you will learn how to set up your router so that all computers on your home network can connect to it and access the Internet. The steps in this exercise apply to most Belkin routers.

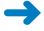

**SET UP** Be sure that you know the details you need to use for connecting your router to the Internet. Ask your ISP to provide them to you. Also, inform them that you are about to install a home router; the ISP might need to make some changes on their end in order for your router to connect to the Internet successfully. Once this is done, unpack your router carefully and identify the instruction manual and installation CD or DVD. Plug in the power adapter of your router and connect your computer to the router via the network cable provided in the package. Connect the router to the Internet using the cable from your Internet provider or from the modem your Internet provider has installed. Finally, insert the router's installation CD or DVD into your computer's CD/DVD-ROM drive and run the *SetupAssistant.exe* file.

1. Once the Belkin Setup CD window appears, you are asked to select what you want to do. Select **Run the Setup Assistant now**.

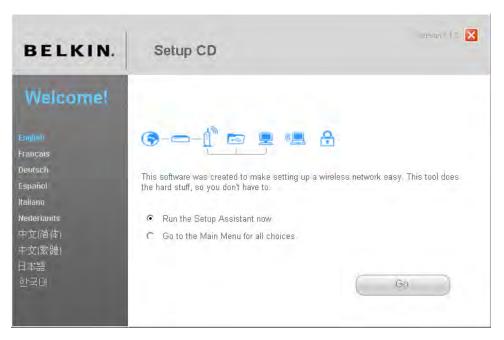

#### 2. Click the Go button.

You are asked to select the country where the router will operate.

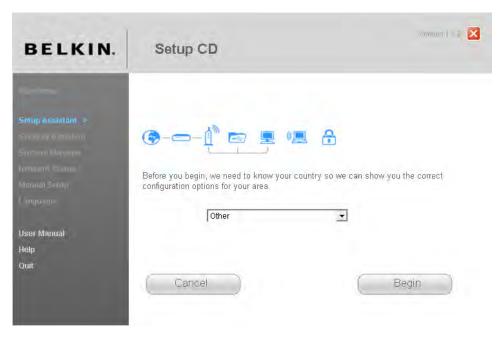

- **3.** Select your country. If you cannot find it (in our case, Romania was not on the list of options), select **Other**.
- Click the **Begin** button.

The Setup Assistant asks you to read the Quick Installation Guide found in the package of your router and confirm that all the steps outlined there have been completed.

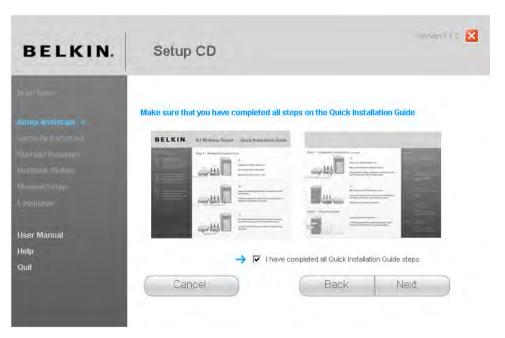

- **5.** Read the Quick Installation Guide, follow all the steps, and when you have finished, select the **I have completed all Quick Installation Guide steps** check box.
- 6. Click Next.

The Setup Assistant takes a few seconds to connect to your router. It then asks you to name your home's wireless network.

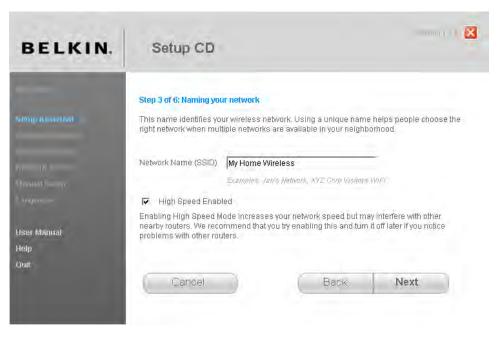

- In the Network Name (SSID) field, type the name that you want to apply to your home's wireless network.
- **8.** Select the **High Speed Enabled** check box. This helps increase your wireless network speed.
- Click Next.

The Setup Assistant begins a series of checks. When it is complete, you are asked to select the type of connection your ISP uses to connect your home to the Internet. Your choices are: Static IP, Dynamic IP, PPPOE, PPTP, or BigPond and Optus Cable.

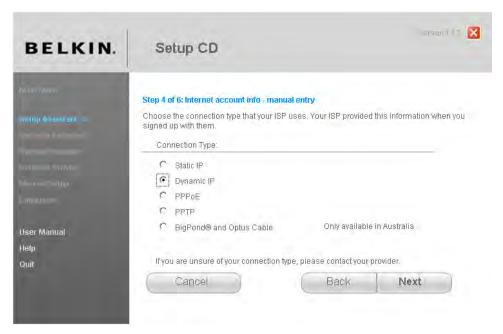

**10.** Select the appropriate type of connection, as provided by your ISP. In our case, we needed to select **Dynamic IP**.

#### 11. Click Next.

Depending on the choice you made, Setup Assistant might ask you to type certain connection details. For example, if you choose Static IP, you are asked to enter details such as the IP Address, Subnet Mask, Gateway, and DNS servers. For our exercise, we selected Dynamic IP, which means there's no need to type any details because the router will automatically receive them from the servers of our ISP.

12. Once you enter the connection details required, the Setup Assistant sends the data to the router. It then restarts the router so that the settings are applied and tries to connect to the Internet. In case you are using a modem to connect your router to the Internet, you are asked to unplug its power supply, wait for five seconds, and then plug it in again.

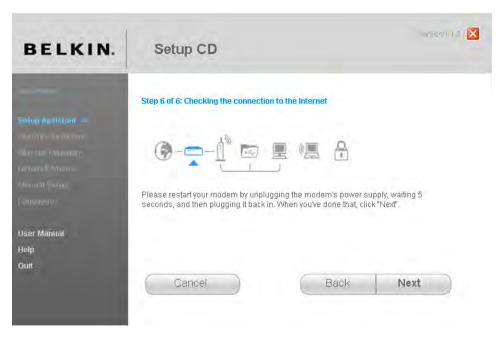

**13.** If you are using a modem to connect your router to the Internet, follow the instructions. If not, simply click **Next**.

The router tries again to connect to the Internet, then notifies you of the success of the operation.

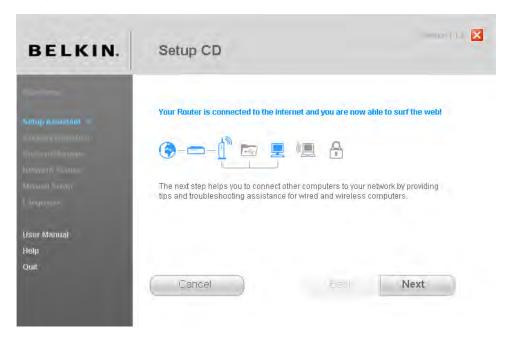

#### 14. Click Next.

The Setup Assistant asks you to connect the other computers to the router.

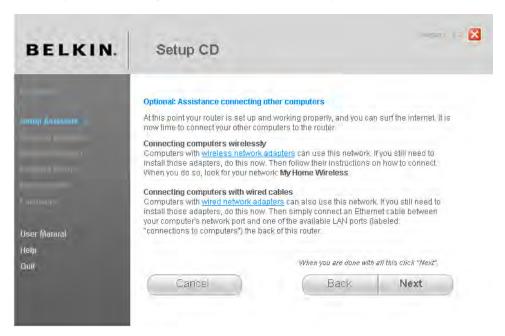

- **15.** Connect all the other desktops to the router via Ethernet network cables, similar to the one found in the package of the router. Establish wireless connections for any laptops or notebooks.
- **16.** When you have finished connecting all the other computers, click **Next**. You are asked if all your wireless computers are able to connect.

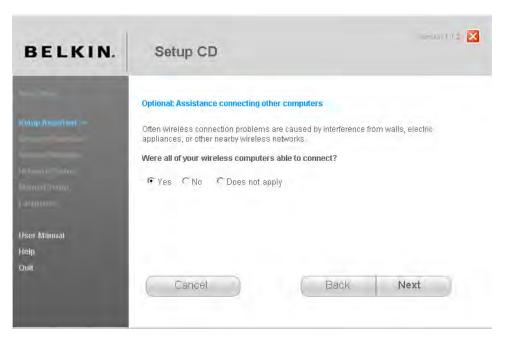

- **17.** If you were able to connect the wireless computers, select **Yes**. If not, select one of the other answers that apply to your situation.
- 18. Click Next.

You are asked if all your wired computers are able to connect.

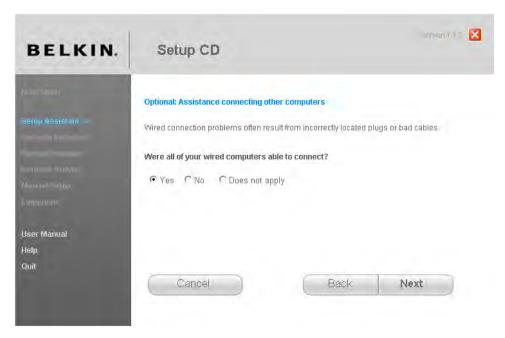

**19.** If you were able to connect the wired computers, select **Yes**. If not, select another answer that applies to your situation.

#### 20. Click Next.

You are informed that the network is now set up and computers can connect to it.

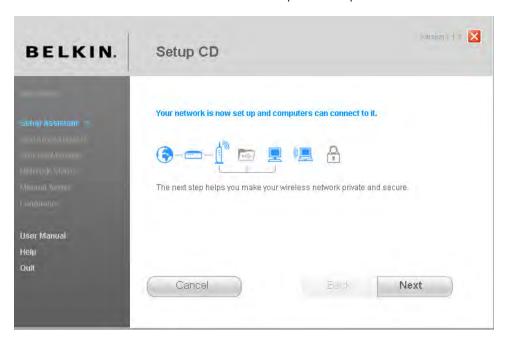

#### 21. Click Next.

A window opens in which you can choose to start other configuration tools. Even though your network is now set up and fully functioning, there's one important thing missing: your wireless network is not secured and everybody can connect to it freely, including unauthorized users.

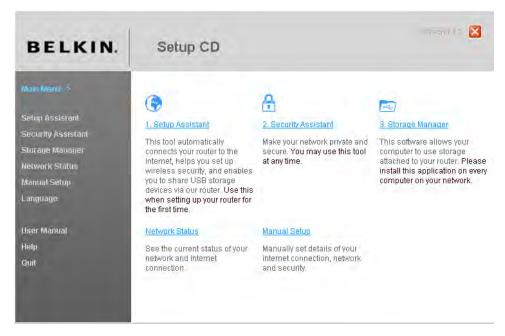

22. It's time to set up your network security. Click **Security Assistant**.

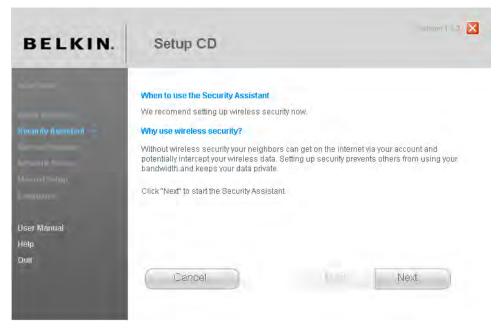

#### 23. Click Next.

The Security Assistant starts and informs you about the steps it will follow.

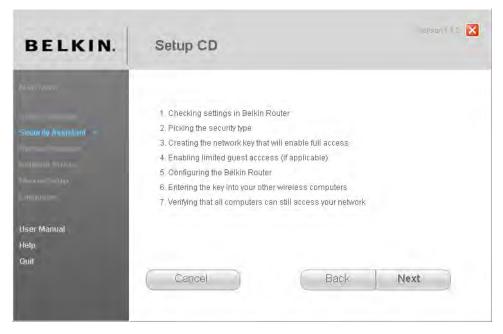

#### 24. Click Next.

The Security Assistant checks for a connection to your router. Once found, it asks you to choose the type of security you want to use for your home's wireless network.

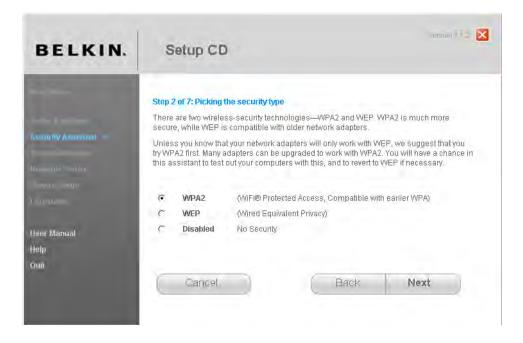

#### 25. Choose WPA2—this is the most secure option—and then click Next.

You are asked to type the network key (or password) that will be used by other computers to connect to your home's wireless network.

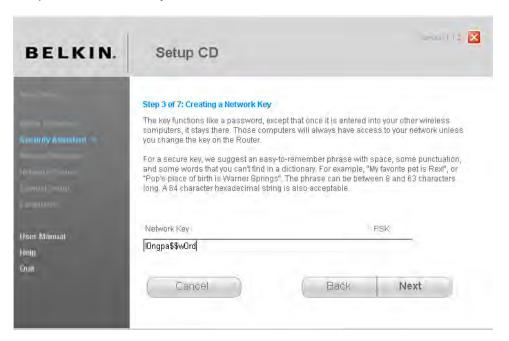

#### **26.** Type a network key.

The network key must be a minimum of 8 characters. Also, it should be made up of a combination of letters, numbers, and special characters (such as \$, #, +, and so on). This will make it harder for intruders to hack (decipher) your network key.

#### 27. Click Next.

The Security Assistant sends the data to the router. When this is complete, it informs you about the network key being set.

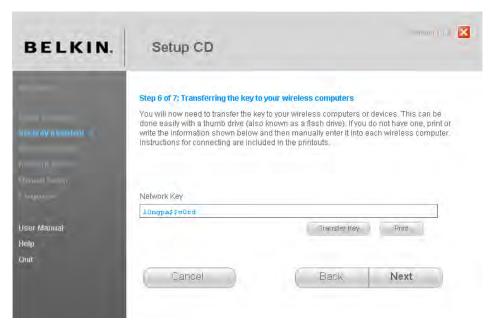

**28.** You have the option to print the network key or transfer it to a USB memory stick. Click the appropriate button if either of these options is useful to you.

#### 29. Click Next.

You are asked to verify if your wireless computers can connect to the network using the newly created network key.

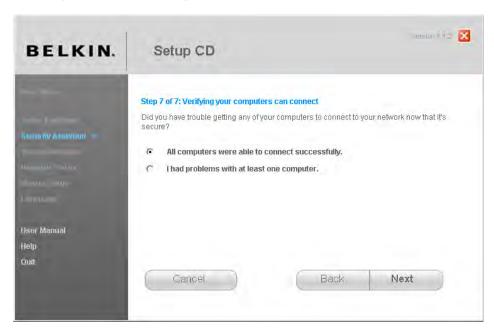

## **30.** If everything is working properly, select **All computers were able to connect successfully**.

#### 31. Click Next.

You are informed that your wireless network is now private and secure.

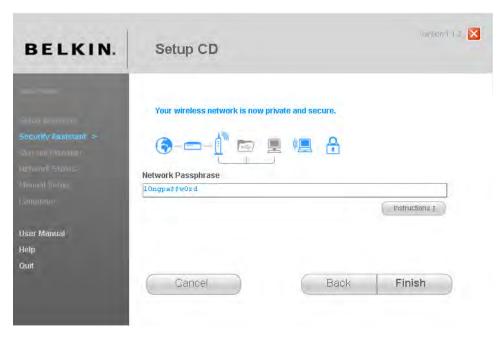

#### 32. Click Finish.

You are returned to the overall Setup CD window, where you can choose other tools you might want to launch.

Your home network is now set up and secured correctly. Both your wired and wireless computers are able to connect to it.

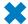

#### **CLEAN UP** Close the Setup CD window.

**Important** If after the initial setup you want to configure any parameters for your Belkin N+ Wireless router, open your Internet browser and type http://192.168.2.1. When you want to change the settings of your router, you are asked for a password. Leave it blank and click Submit.

## **Installing and Configuring a D-Link DIR-615 Router**

The second example router that we are using is the D-Link DIR-615. This model is generally recommended to those who want an entry-level device that satisfies most home networking situations at an affordable price.

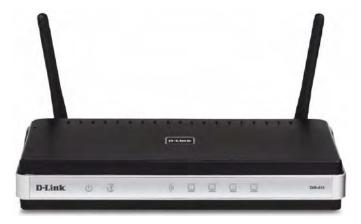

In this exercise, you will learn how to set up your router so that all computers on your home network can connect to it and access the Internet. The steps in this exercise apply to most D-Link routers.

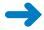

**SET UP** Be sure that you know the details you need to use to connect your router to the Internet. Ask your ISP to provide them to you. Also, inform them that you are about to install a home router; the ISP might need to make some changes on their end in order for your router to connect to the Internet successfully. Once this is done, unpack your router carefully and identify the instruction manual and installation CD or DVD. Plug in the power adapter of your router and connect your computer to the router via the network cable provided in the package. Connect the router to the Internet using the cable from your Internet provider or from the modem your Internet provider has installed. Finally, insert the router's installation CD or DVD into your computer's CD/DVD-ROM drive and run the WIZARD.exe file.

1. Once the D-Link Setup Wizard appears, you are asked to select your language. Select the language that you prefer to use.

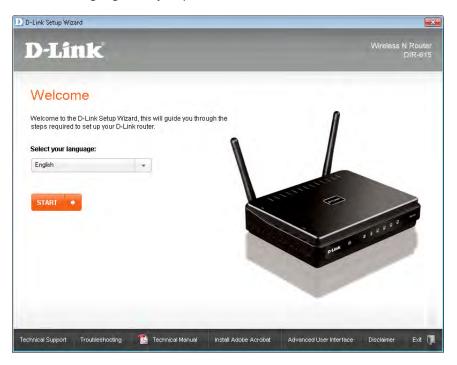

2. Click the **Start** button.

You are asked a series of questions about what you must do prior to continuing with the setup.

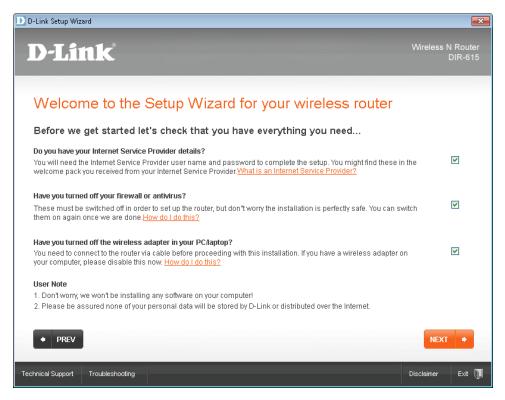

- **3.** Follow the instructions recommended by the wizard and select the appropriate check boxes when done.
- 4. Click Next.

You are asked what kind of installation you want to perform.

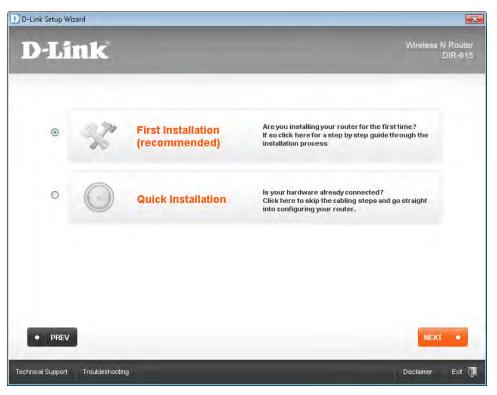

5. Select First Installation, and then click Next.

The wizard now asks you to set up the hardware.

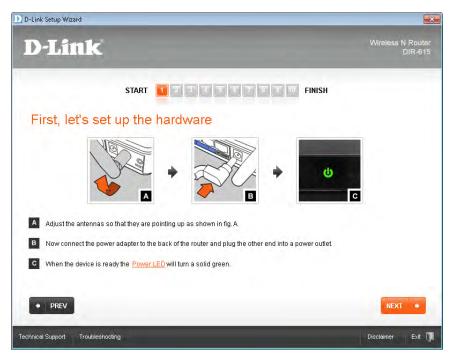

**6.** Follow the instructions shown. When you have finished, click **Next**. You receive instructions about connecting your router to the computer.

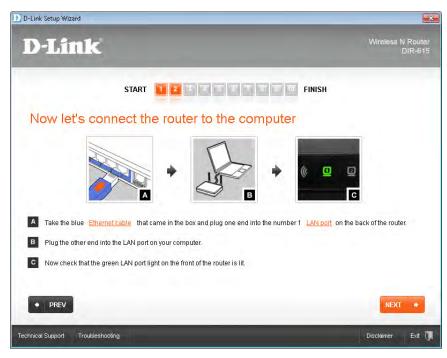

7. Follow the instructions shown. When you have finished, click **Next**.

You are asked to connect the router to your set-top box or modem. Follow the instructions if your ISP provided such devices. If the connection is via a network cable, plug the cable into the gray Internet port on the back of your router.

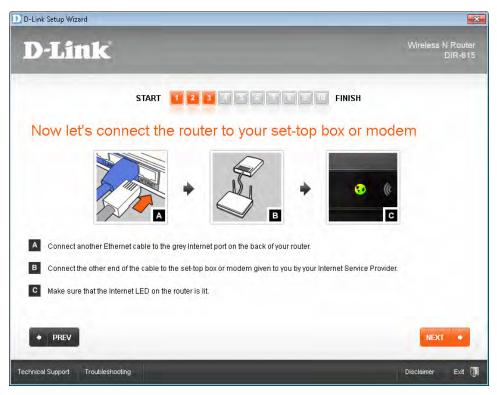

#### 8. When you have finished, click **Next**.

You are asked to create a password for your router. This will be the password for the administrative user on the router. You can use this later to set up your router's parameters, if needed.

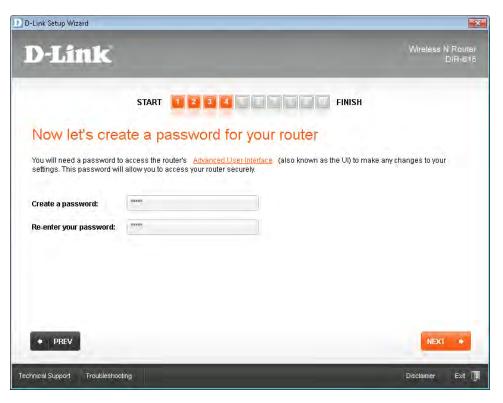

Type the same password in both fields, then click Next.
 The Setup Wizard checks your Internet connection. When it is complete, you are

The Setup Wizard checks your Internet connection. When it is complete, you are asked to select the type of Internet connection you have.

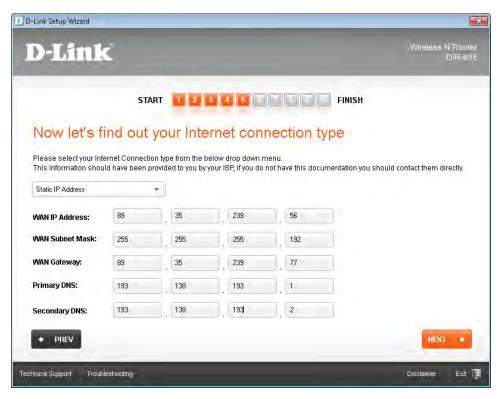

- Select the appropriate Internet connection from the list. For our Internet connection, we had to use a Static IP Address connection.
- 11. Type the requested connection details. For our connection, we entered the IP Address to be used by the router to connect to the Internet, the Subnet Mask, the Gateway, and the primary and secondary DNS servers. Depending on your type of connection, you might be required to enter other types of connection details.
- **12.** When you have finished entering all the details, click **Next**.

  The Setup Wizard saves your settings and checks the Internet connection. If everything works well, you are asked to give a name for your home's wireless network.

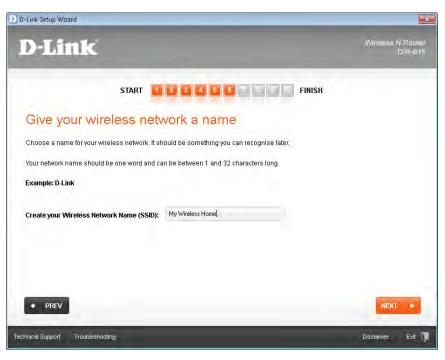

**13.** Type the name of the network, then click **Next**.

You are asked to select the type of security to be applied to your wireless network.

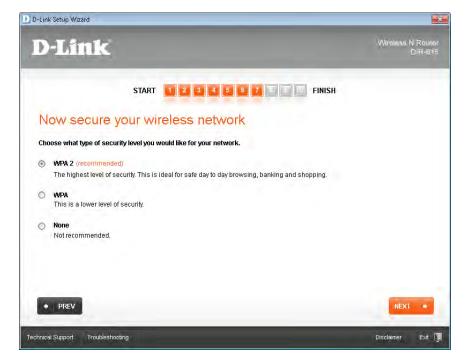

#### 14. Select WPA2, then click Next.

You are now asked to type a wireless network password (also known as an encryption key or security key). This password will be used by all computers that connect to the wireless network.

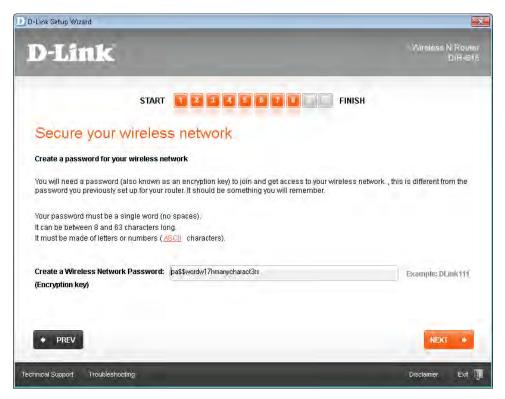

#### 15. Type a network password.

The network password must be a minimum of 8 characters. Also, it should be made up of a combination of letters, numbers, and special characters (such as \$, #, +, etc.). This will make it harder for intruders to hack (decipher) your network key.

**16.** When you have finished, click **Next**.

The Setup Wizard saves your wireless network settings. When it is complete, it informs you of the newly created wireless network name and password.

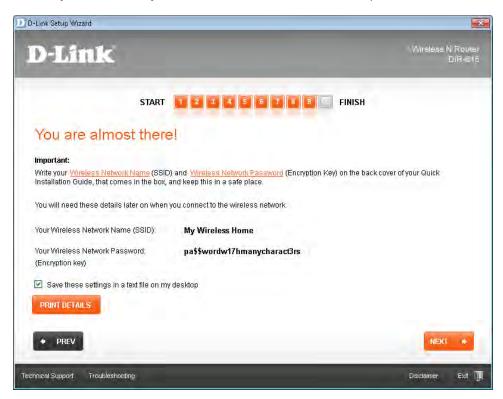

- 17. You can print these details by clicking the **Print Details** button. If you want the settings saved in a text file on your desktop, select the **Save these settings in a text file on my desktop** check box.
- 18. Click Next.

You are informed that your router is up and running.

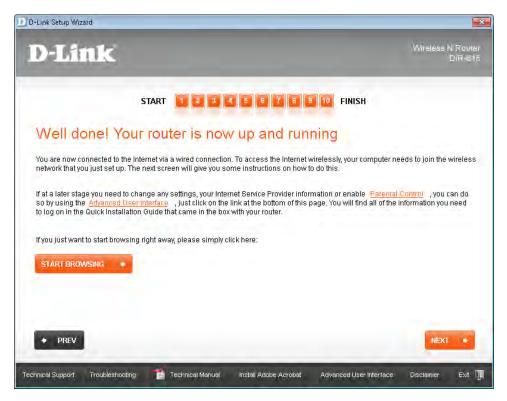

#### 19. Click Next.

The Setup Wizard has completed all of the steps. Finally, it informs you that you can join the newly created wireless network. Your home network is now set up and secured correctly. Both your wired and wireless computers should be able to connect to it.

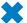

#### **CLEAN UP** Close the D-Link Setup Wizard.

**Important** If after the initial setup you want to configure any parameters for your D-Link DIR-615 router, open your Internet browser and type http://192.168.0.1. This takes you to the logon window of the router. Type the user name admin and the password that you assigned in step 9. Once you log on, you can change all the settings of your router.

### **Key Points**

- It's very important to install all hardware devices and their appropriate drivers properly.
- Device Stage is a Windows 7 feature that allows you to interact with devices in a very friendly manner.
- Installing and configuring your router is the most important task in setting up your home network. When setting up your router, talk to your Internet service provider and obtain the list of settings that you need to configure it.

# Chapter at a Glance

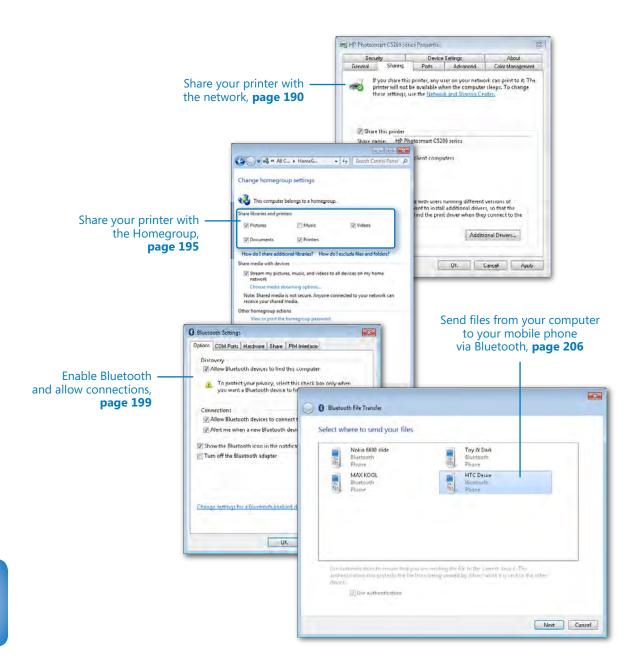

# Sharing and Working with Devices

### In this chapter, you will learn how to

- ✓ Share a printer with computers on your home network.
- Enable Bluetooth on your computer and allow connections.
- ✓ Pair your computer with your mobile phone.
- Exchange files between your computer and your mobile phone.
- ✓ Remove the pairing between your computer and your mobile phone.

In the previous chapter, you learned how to share libraries, folders, and files with the computers on your home network. Fortunately, the list of things you can share on your network does not end here. You can also share some of the devices connected to your computer, the most common being the printer. Other devices include scanners, removable disk drives (such as USB memory sticks), or external hard disk drives.

Another positive is that you can connect yet more devices to the computers on your network and transfer files between them. One great example is your mobile phone. With the use of Bluetooth technology, you can connect your laptop or notebook with your mobile phone and exchange files among them (photos, short videos, music, and so on).

In this chapter, you will learn how to share a printer with the network or Homegroup and how to stop sharing it when you no longer need to use it as a network printer. Then, you will learn how to share a removable disk drive and how to transfer files between your mobile phones and your Windows 7 computers using Bluetooth.

**Practice Files** You can use any of your printers, phones, and files to complete the exercises in this chapter. Until you get the hang of it, it is best not to use any important files. Also, back up the files you are about to use, just to make sure you don't lose them by mistake.

### **Sharing a Printer with Computers on Your Home Network**

In Chapter 1, we talked a lot about Device Stage and how this feature allows you to interact with all the external devices attached to your computer. This feature comes in handy, especially when working with printers. Your printer is accessible in the Devices And Printers panel. From here, you can perform all the configuration tasks, including sharing it with the other computers on your home network.

In this exercise, you will learn how to share a printer with your network in Windows 7. The exercise and illustrations were created using an HP Photosmart C5280 printer, but the same steps apply to any model of printer.

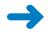

**SET UP** Connect the printer to your computer, start it, and install the latest drivers for it.

Open the Start Menu and click Devices and Printers.

The Devices And Printers panel opens, in which you can access all the external devices connected to your computer, including your printer.

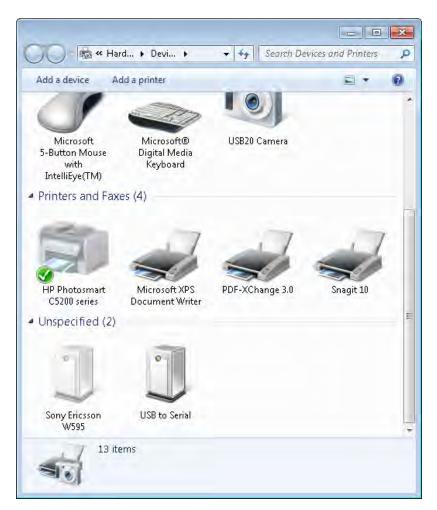

2. Select your printer and right-click it.

The contextual menu for the printer opens.

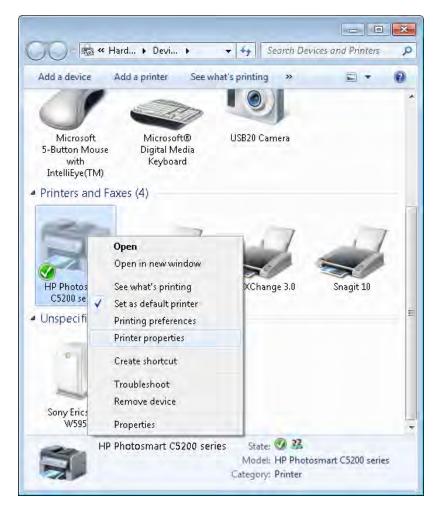

### 3. Click Printer properties.

The Properties window for the selected printer opens.

### 4. Click the **Sharing** tab.

Here, you can see whether the printer is already shared.

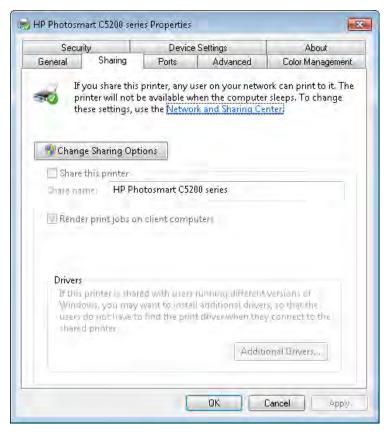

**5.** Click the **Change Sharing Options** button.

The sharing fields can now be edited.

**6.** Select the **Share this printer** check box.

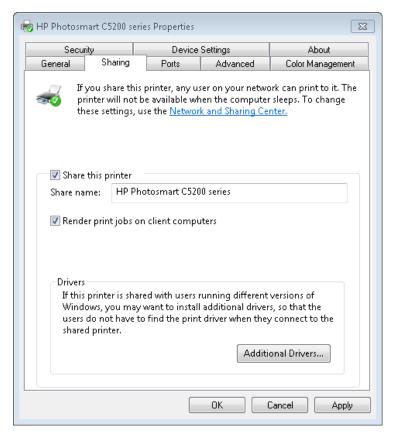

- **7.** By default, the **Share name** of the printer is its model name. If you want to change it, type a new share name.
- **8.** If you want a negligible performance increase on your computer, check **Render print jobs on client computers**.

When this option is enabled, printing jobs are no longer rendered on the computer to which the printer is attached but on the computers ordering the printing jobs. This prevents any performance impact on the host computer when the client computers start printing large files. However, modern computers are very powerful and the performance impact of this setting is negligible. It is up to you whether you want this setting enabled.

#### 9. Click OK.

The printer is now shared with the computers on your network and they can install it and use it.

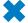

**CLEAN UP** Close Devices And Printers.

### **Sharing a Printer with Your Homegroup**

Sharing a printer with the Homegroup is extremely easy. Simply open the Homegroup settings window and, in the Share Libraries And Printers section, check Printers, and then click Save Changes.

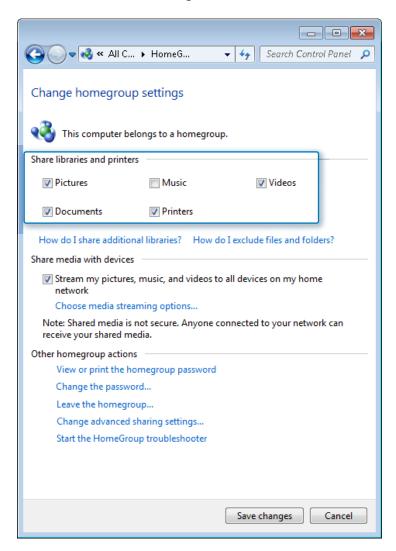

**See Also** For more information about the Homegroup and how to find its settings window, see Chapter 6, "Creating the Homegroup and Joining Windows 7 Computers."

The printer will automatically show up in the Devices And Printers panel of all the computers that are part of the Homegroup and they will be able to use it.

### **Stop Sharing the Printer**

If you want to discontinue sharing the printer with the network, follow steps 1 to 5, detailed in the "Sharing a Printer with Computers on Your Home Network" section on page 190. Clear the Share This Printer check box, then click OK.

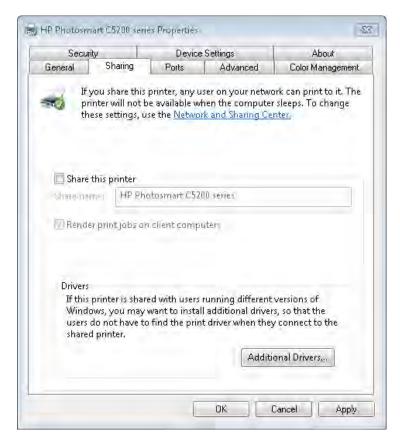

The printer is no longer shared with the other computers on the network. This procedure stops sharing the printer with computers that are not a part of the Homegroup and that are running operating systems other than Windows 7. To stop sharing a printer with the Homegroup, open the Homegroup settings window, and in the Share Libraries And Printers section, clear the Printers check box, then click Save Changes.

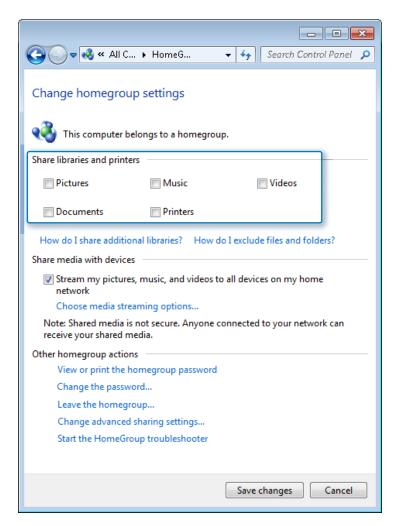

**See Also** For more information about the Homegroup and how to find its settings window, see Chapter 6.

The printer will no longer show up in the Devices And Printers panel of all the computers that are a part of the Homegroup.

### **Sharing a Removable Disk Drive**

Removable disk drives (such as USB memory sticks or external hard disk drives connected through USB) are another type of device that you can share on your network. Sharing such devices is relatively easy—simply follow the instructions found in the "Using

Advanced Sharing to Share Your Folders or Partitions" section in Chapter 7, "Sharing Libraries and Folders."

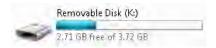

Unfortunately, sharing disk drives of any type cannot be done using the simple Sharing Wizard found in Windows 7. You can only share them by using Advanced Sharing.

# Transferring Files Between Mobile Phones and Your Windows 7 Computer via Bluetooth

Bluetooth is a popular wireless technology used to exchange data between devices over short distances. One very common use for it is transferring files between two mobile phones or between a mobile phone and a laptop or netbook computer. An important downside of Bluetooth support for Windows 7 is the fact that some manufacturers do not provide full support for Windows 7 in their drivers. Therefore, you might experience problems connecting your mobile phone to your Windows 7 computer. This is especially true for older or less expensive mobile phones. Newer, more popular and expensive models generally benefit from good support and drivers that enable successful connections to Windows 7 computers.

Before trying to connect your computer to your mobile phone, it is highly recommended that you install the latest drivers for the Bluetooth device on your computer and the latest drivers for your phone. These usually come packaged in the PC suites created by the manufacturer of your phone (for example: Nokia Ovi Suite, Sony Ericsson PC Suite, Motorola Phone Tools, or Samsung PC Studio). Another aspect worth keeping in mind is that desktop computers generally are not equipped with Bluetooth devices, so you cannot use them to establish such connections. If you want to establish Bluetooth connections on your desktop computer, you need to purchase and install a separate adapter.

Also, not all mobile computers such as laptops or notebooks have Bluetooth devices. Therefore, it is best for you to check the configuration of your specific model and confirm whether it has Bluetooth support. If it does have a Bluetooth device, then read the next sections.

If your computer does not have a Bluetooth device, then your only solution is to connect your mobile phone via a computer cable. This is usually provided by the manufacturer of your phone in the original packaging.

**See Also** For instructions on how to connect your mobile phone to your computer via the computer cable, check the manual for your specific model.

Assuming that you have a Bluetooth device on your computer and the latest drivers are installed, you need to follow a series of steps—in the correct order—before you begin transferring anything via Bluetooth. These steps are covered comprehensively in the next sections, so read them carefully; otherwise, you might run into some problems.

# **Enabling Bluetooth on Your Computer and Allowing Connections**

The first task is to enable Bluetooth, both on your computer and on your mobile phone. The procedure is not very complicated, but it does require attention—especially during the setup process—so pay attention to the steps described in this chapter.

In this exercise, you will learn how to enable Bluetooth on your Windows 7 laptop or netbook. You will also learn how to set it to allow connections from other devices such as your mobile phone.

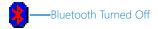

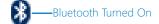

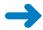

**SET UP** Install all the drivers provided by the manufacturer of your laptop, including those for Bluetooth. Then, make sure the Bluetooth device is turned on. To turn it on, locate the button on the side of your computer or above its keyboard. Typically, you can determine whether Bluetooth is enabled by an illuminated Bluetooth LED icon on the surface of your laptop or netbook. In addition, the Bluetooth icon from the taskbar turns from red (or completely missing) to white.

See Also For complete instructions on how to turn on the Bluetooth device on your laptop or netbook, read the instruction manual provided by the manufacturer.

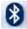

- **1.** Go to the notification area of the Windows 7 taskbar and open the list of icons.
- **2.** Right-click the **Bluetooth** icon.

The contextual menu, which contains a list of Bluetooth-related configuration options, opens.

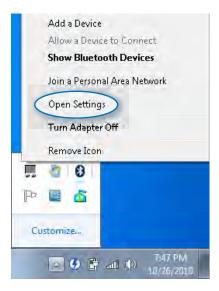

### 3. Click Open Settings.

The Bluetooth Settings window opens.

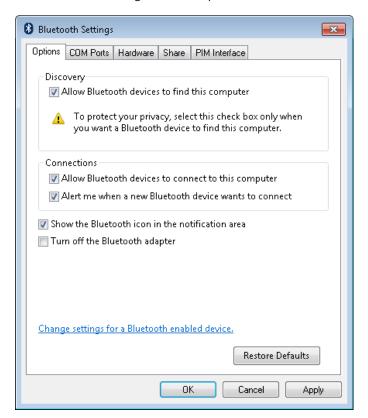

**Tip** An alternative to steps 1 to 3 is to search for the word "bluetooth" in the search box of the Start Menu, then click the Change Bluetooth Settings search result.

 In the Options tab, select the Allow Bluetooth devices to find this computer check box.

This allows your computer to be discovered by other Bluetooth devices.

5. Select Allow Bluetooth devices to connect to this computer.

If this setting is not enabled, other devices will not be able to connect to your computer.

6. Select Alert me when a new Bluetooth devices wants to connect.

With this setting enabled, you are notified when new—and possibly unauthorized—devices want to connect to your computer, which allows you to act, if needed.

7. Select Show the Bluetooth icon in the notification area.

This allows you to easily access the Bluetooth capabilities on your computer and use them as required.

8. Click OK.

The Bluetooth on your computer is now enabled, correctly configured, and ready to establish connections to and interact with other devices.

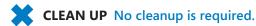

### **Turning On Bluetooth on Your Mobile Phone**

Now that your computer is correctly configured, it's time to turn on Bluetooth on your mobile phone. How to do this depends on the type of phone you have. We will try to help by sharing a few examples.

On smartphones running the Android operating system (version 2.1 or 2.2), go to Settings -> Wireless & Networks, and then simply select the Bluetooth check box.

On Sony Ericsson phones, go to Settings -> Connectivity -> Bluetooth, and then choose Turn On.

For Nokia phones (which are more popular in Europe), the setup is very similar to Sony Ericsson: go to Settings -> Connectivity -> Bluetooth. Here you simply need to change the value of the Bluetooth field to On.

**See Also** If you can't find the Bluetooth settings on your phone, consult the instruction manual for guidance on how to turn it on.

## Pairing Your Computer with Your Mobile Phone, Starting from Your Phone

Before being able to transfer files, you need to pair the devices together. This procedure can be started from your mobile phone or from your computer. The end result is the same, so you can choose which one works best for you.

In this exercise, you will learn how to pair your computer with your mobile phone, starting from your phone.

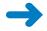

#### **SET UP** Go to the Bluetooth configuration menu on your phone.

Set your phone to scan for Bluetooth devices.

This option is found in the same Bluetooth menus. On Nokia phones, go to Paired Devices -> Add New Device. On Android phones, go to Bluetooth Settings -> Scan For Devices. On Sony Ericsson phones, go to Bluetooth -> My Devices -> New Device. A scan process starts, and after a few seconds, the phone shows the results.

**See Also** To learn how to do this, refer to the manual provided by the manufacturer of your phone.

- 2. From the list of identified devices, select the computer to which you want to connect.
- **3.** You are asked to type a personal identification number (PIN) code that will be used to establish the pair. Type the four-digit code you want to use. This can be any number you want.
- 4. Press **OK**.

On your computer, you are notified that a Bluetooth device is trying to connect.

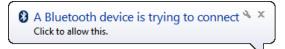

5. Click the notification.

The Add A Device Wizard opens, in which you are asked to type the pairing code.

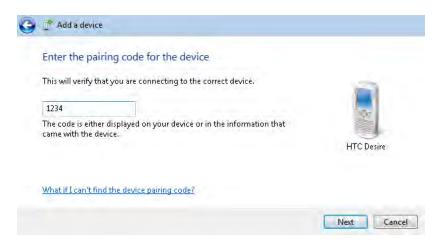

- **6.** Type the same PIN code you entered on your phone.
- Click Next.

Windows 7 now starts installing the drivers for your phone. When the installation is complete, you are notified that the device has been successfully added.

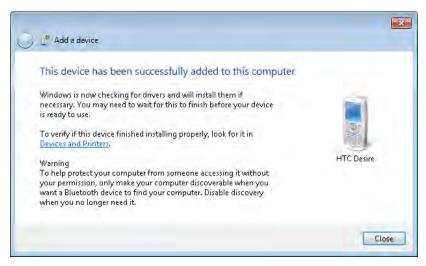

**Important** If Windows 7 is not able to install the appropriate drivers, this procedure fails. In such scenarios, download and install the Windows 7 drivers for your phone prior to establishing the Bluetooth pairing. They are usually packed in the PC suites created by the manufacturer of your phone (for example, Nokia Ovi Suite, Sony Ericsson PC Suite, Motorola Phone Tools, or Samsung PC Studio). Installing these suites first will help solve the driver problems.

#### Click Close.

Your computer and mobile phone are now paired and can begin exchanging files.

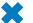

**CLEAN UP** Keep both devices turned on and do not change any of their settings.

## Pairing Your Computer with Your Mobile Phone, Starting from Your Computer

As mentioned in the previous section, the pairing procedure can be started from any device.

In this exercise, you will learn how to pair your computer with your mobile phone, starting from your computer.

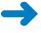

**SET UP** Go to the Bluetooth configuration menu on your phone and set your phone so that it can be discovered. Depending on your phone, this means turning on settings named Discoverable or setting your phone's visibility to "Shown to all." When you have finished, open the Devices and Printers panel on your computer.

**See Also** To learn how to make your phone discoverable via Bluetooth, refer to the manual provided by the manufacturer of your phone.

 On your computer, click the Add a device button in the Devices and Printers panel.

This starts the Add A Device Wizard, which automatically scans for new devices, including Bluetooth devices.

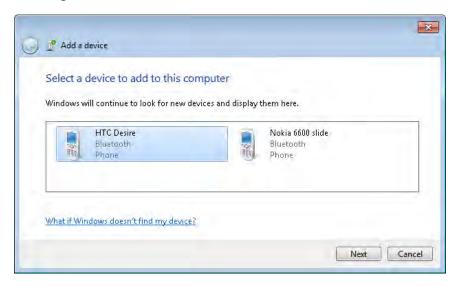

Once your mobile phone is detected, select it and click Next.The wizard displays a code that you need to type on your mobile phone.

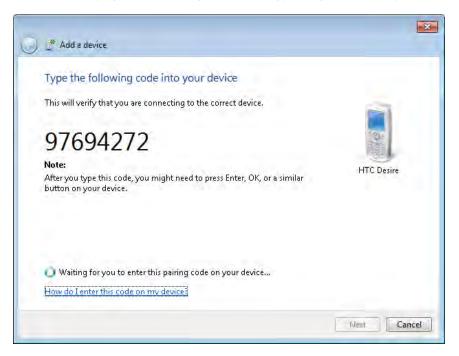

3. On your mobile phone, you are notified that the computer wants to connect via Bluetooth. Press **OK**, then type the code shown on your computer (from step 2). Once the code is entered, the pairing is created and Windows 7 automatically searches for drivers for your mobile phone, then installs them. When done, you are informed that the device has been successfully added to the computer.

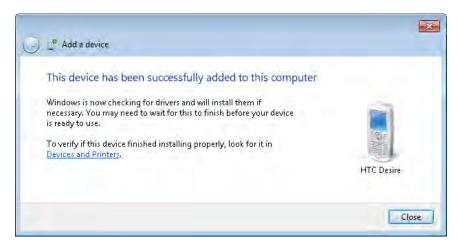

#### 4. Click Close.

Your computer and mobile phone are now paired and can begin exchanging files.

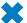

CLEAN UP Close the Devices And Printers window.

### **Exchanging Files Between Your Computer and Your Mobile Phone**

Your Bluetooth devices are finally ready to exchange files. You can now send files from your computer to the mobile phone and vice versa.

In this exercise, you will learn how to initiate file transfers from your computer to your mobile phone, via Bluetooth.

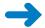

SET UP Go to the notification area of your taskbar and identify the Bluetooth icon.

### 1. Right-click the **Bluetooth** icon.

The contextual menu appears, containing a list of Bluetooth-related configuration options.

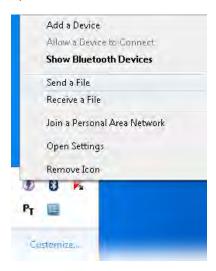

#### Click Send a File.

The Bluetooth File Transfer Wizard opens and shows you the list of Bluetooth devices with which your computer is paired.

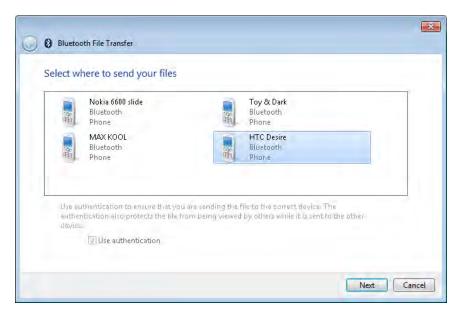

Select the phone to which you want to send the file, then click Next.You are asked to select the file that you want to send.

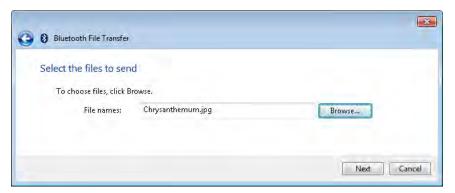

4. Click **Browse**, then select the file you want to transfer.

**Tip** To select more than one file, press and hold the **Ctrl** key on your keyboard while using your mouse to select the files you want to transfer. When you have finished, click OK.

Click Next.

The file transfer process starts.

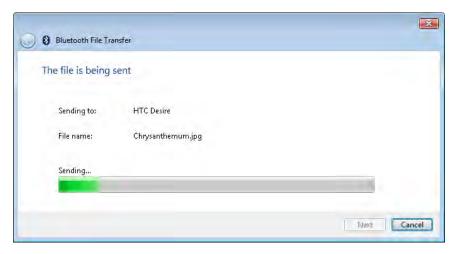

6. Depending on your phone and how it is configured, the file transfer starts immediately and without user input, or it stops until you confirm on your phone that you want to allow the transfer. For example, on our Nokia phones, the transfer started immediately, while on our Android-based smartphones, we needed to confirm the transfer before it started.

Once the file transfer finishes, you are notified of its success.

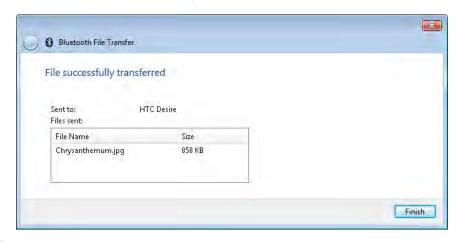

#### 7. Click Finish.

The file is now transferred to your phone.

CLEAN UP If you have finished transferring files, it is better to turn off Bluetooth on your mobile phone. This will save your battery. If you need to use it again, don't forget to turn it on first.

# **Exchanging Files Between Your Mobile Phone and Your Computer**

As mentioned earlier in this chapter, the transfer of files can also be initiated from your mobile phone. If you've made some interesting pictures with your phone, a small video clip or anything else, you can transfer it to your computer.

In this exercise, you will learn how to initiate file transfers from your mobile phone to your computer, via Bluetooth.

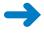

**SET UP** The first steps need to be done on your computer. Do not do anything on the phone yet. Go to the notification area of your taskbar and identify the Bluetooth icon.

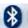

#### 1. Right-click the **Bluetooth** icon.

The contextual menu opens, containing a list of Bluetooth-related configuration options.

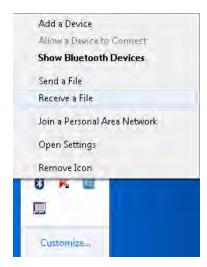

#### Click Receive a File.

The Bluetooth File Transfer Wizard opens and informs you that it is waiting for a connection. After this step (and only after this step), you can go to your phone and initiate the transfer.

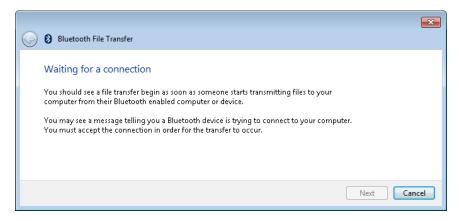

- 3. On your mobile phone, select the files you want to transfer.
- 4. Choose the options required to send the files via Bluetooth.
- 5. The phone asks you to select the Bluetooth device you want to send them to. Select your computer, then confirm your choice.

The file transfer automatically begins; you can see both your mobile phone and computer showing the progress of the operation.

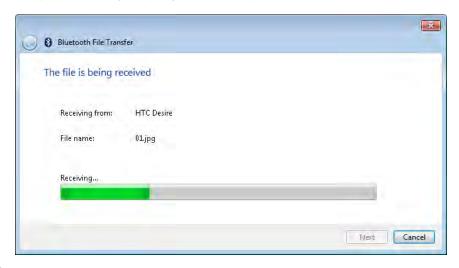

6. Wait for the file transfer to end.

When it has finished, you are shown a summary of the transfer. The Bluetooth File Transfer Wizard lists the files that were received and asks for a location to save them to. The default location is your Documents folder for your user account.

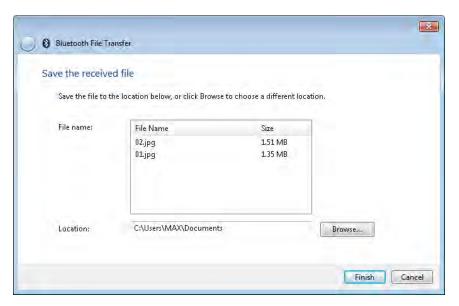

- To select a different location to save the received files, click **Browse**, then select the new location.
- When you have finished, click Finish.The data is now transferred to your computer.
- CLEAN UP If you finished transferring files, it is better to turn off Bluetooth on your mobile phone. This will save your battery. If you need to use it again, don't forget to turn it on first.

# Removing the Pairing Between Your Mobile Phone and Your Computer

If you have changed your phone, it is broken, or you simply you don't need to use it anymore to transfer files via Bluetooth with your computer, you can remove the pairing you've created so that it no longer appears in the Devices and Printers panel.

In this exercise, you will learn how to remove the pairing between your computer and your mobile phone from your Windows 7 computer.

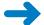

**SET UP** Open the Devices and Printers panel on your computer.

Right-click the phone that you want to remove.
 The contextual menu opens, which contains options for the selected phone.

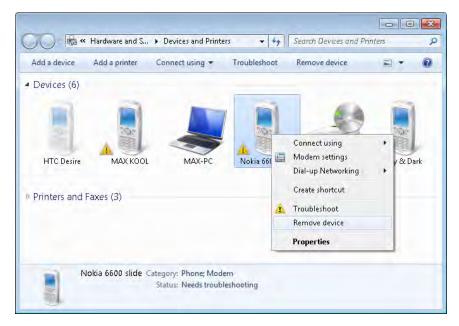

### 2. Click Remove device.

You are asked to confirm the deletion process.

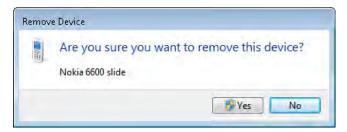

#### 3. Click Yes.

The removal process begins and the Remove Device progress window appears.

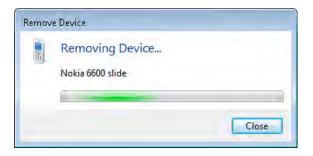

- **4.** After a while, the progress window disappears and you are returned to the **Devices** and **Printers** window. The removal process for the pairing with the selected mobile phone is done.
- CLEAN UP Close the Devices and Printers window.

### **Key Points**

- You can share your printer both with your Homegroup computers and the computers that are not a part of it but are part of the home network.
- Homegroup greatly simplifies the process of sharing your printer.
- Sharing a removable disk drive can be done only by using Advanced Sharing.
- Before using Bluetooth to transfer files between your mobile phone and your computer, you need to install all the appropriate drivers and enable Bluetooth on both devices.
- Pairing your devices can be initiated by either your computer or your mobile phone.
- Sending files via Bluetooth can be initiated by any of the paired devices.

### Index

| Numbers                                           | ActiveSync application exercise (Windows Firewall) 446–451                                                                                                    |
|---------------------------------------------------|----------------------------------------------------------------------------------------------------|
| 7 Tutorials Web site 497                          | ActiveX controls                                                                                                    |
| 32-bit                                            | defined 499                                                                                                    |
| defined 499                                       | adapters, network 80–84, 85                                                                                                    |
| 32-bit vs. 64-bit drivers 2                       | Add A Device Wizard 202–203, 204–205                                                                                                    |
| 64-bit                                            | Add A Printer Wizard 295                                                                                                    |
| defined 499                                       | Add a Program window (Windows Firewall) 435                                                                                                    |
| 128-bit encryption 123                            | Add Network Location Wizard 179–180                                                                                                    |
| 802.11a                                           | Add Printer dialog box (Windows 7) 358                                                                                                    |
| defined 499                                       | Add Printer Wizard 306                                                                                                    |
| 802.11b                                           | Ad hoc network                                                                                                    |
| defined 499                                       | defined 499                                                                                                    |
| 802.11g                                           | ad hoc wireless networks                                                                                                    |
| defined 499                                       | connecting other computers to 99–100                                                                                                    |
| 802.11n                                           | creating 95–98                                                                                                    |
| defined 499                                       | sharing files on 100–101                                                                                                    |
| deed 155                                          | administrative privileges, changes                                                                                                    |
|                                                   | requiring 394–395                                                                                                    |
| Λ                                                 | administrator user account 40                                                                                                    |
| A                                                 | ADSL (Asymmetric Digital Subscriber Line)                                                                                                    |
| accessing                                         | defined 499                                                                                                    |
| defined ibraries (Windows 7) 62–63                | Advanced Install (printer drivers) 297-298, 327                                                                                                    |
| OS X shared folders from Windows 7 347            | Advanced Security tool (Windows Firewall)                                                                                                    |
| Ubuntu shared folders from Windows 7              | custom rules, creating 446–451                                                                                                    |
| computers 372–375                                 | inbound/outbound/connection security                                                                                                    |
| Windows 7 shared folders folders from OS          | rules 442–443                                                                                                    |
| X 348–351                                         | monitoring with Advanced Security                                                                                                    |
| Windows 7 shared folders from Ubuntu              | monitor 445–446                                                                                                    |
| computers 375–377                                 | opening 441–442                                                                                                    |
| Windows 7 shared printer from OS X 354–356        | overview 440                                                                                                    |
| Windows 7 shared printers from Ubuntu             | rule properties, viewing/modifying 443–445                                                                                                    |
| computers 378–385                                 | rules, enabling/disabling/deleting 450–451                                                                                                    |
| Windows Vista shared folders from Windows 7       | Advanced Sharing                                                                                                    |
| computers 324                                     | sharing disk drives with 198                                                                                                    |
| Windows XP shared folders from Windows 7          | using to stop sharing folders/partitions 169–173                                                                                                    |
| computers 293–295                                 | Advanced Sharing Settings window 120                                                                                                    |
| accessing Homegroup computers 140–142             | Advanced Sharing, using to share folders/                                                                                                    |
| access key/password (routers) 9                   | partitions 162–169                                                                                                    |
| Accounts window (OS X) 352                        | Albums view (WMP 12) 229                                                                                                    |
| Action Center                                     | algorithms, UAC 394–395                                                                                                    |
| configuring list of messages displayed by 460–462 | Allow and block specific programs option 470                                                                                                    |
| messages displayed by 456–457                     | Allowed Programs window (Windows                                                                                                    |
| opening and reviewing messages in 457–460         | Firewall) 432, 435                                                                                                    |
| overview 455–456                                  | Allow games with no rating option 473                                                                                                    |
| OVERVIEW 155 150                                  | The state of the state of the s |

| Allow network users to change my files check           |                                                              |
|--------------------------------------------------------|--------------------------------------------------------------|
| box 289                                                |                                                              |
| Allow others to create and delete files in this folder | caching shared folders 168                                   |
| option (Ubuntu Linux) 370                              | Change access level 168                                      |
| Allow remote control of my Player check box 259        | Change connection settings window 93                         |
| Allow Windows To Manage Homegroup                      | Change Driver window (Ubuntu printers) 380                   |
| Connections option 124                                 | Change Guest Options window 47                               |
| Always Allow/AlwaysBlock settings (games) 477          | Change settings window (Windows Update) 401                  |
| Android-based smartphones 201, 208                     | Change Sharing Options button 193                            |
| Android operating system 201                           | Change User Account Control settings link 397                |
| Antispyware                                            | Change Your Account Type window 54–55                        |
| defined 499                                            | Change Your Picture window 51                                |
| Antivirus                                              | Check for solutions to probolem reports messages             |
| defined 499                                            | (Action Center) 459                                          |
| application restrictions for children,                 | Check for updates messages (Action Center) 459               |
| setting 468–472                                        | Choose the file types that Windows Media Player              |
| Artist view (Windows Media Player 12) 228–229          | will play option 220                                         |
| Assigning a Permission level of Contributor 321        | command line                                                 |
| associations for Windows Media Player,                 | starting Network and Internet Troubleshooting                |
| setting 220                                            | wizards from 486                                             |
| Authentication                                         | Command Prompt 486                                           |
| defined 499                                            | defined 499                                                  |
| Automatically allow devices to play my media           | Computer Browser service                                     |
| check box 259                                          | enabling in Windows XP 284–286                               |
| Automatically Log On window 57–58                      | Computer Management window 285                               |
| AV Comparatives (security) 454                         | Computer Name Changes window 282                             |
| AV Test (security) 454                                 | Computer Name/Domain Changes window 114                      |
|                                                        | Computer Name/Domain Changes window                          |
| <b>D</b>                                               | (Vista) 310                                                  |
| В                                                      | computers                                                    |
| Back/Forward buttons (Windows Media Player             | accessing in Homegroup 140–142                               |
| 12) 227                                                | joining in Homegroup 138–140                                 |
| backing up                                             | Computer window 140                                          |
| wireless network settings 102–105                      | configuring                                                  |
| Bandwidth                                              | advanced parameters for Add Printer                          |
| defined 499                                            | dialog 359–360                                               |
| Belkin N+ Wireless router, installing/configuring      | Belkin N+ Wireless router (example) 10–24                    |
| installing and configuring 10–24                       | D-Link DIR-615 router 24–34                                  |
| Belkin routers 496                                     | Homegroup options 133                                        |
| Block games with no rating option 473                  | list of messages displayed by Action                         |
| Bluetooth                                              | Center 460–462                                               |
| Bluetooth File Transfer Wizard 206, 209                | network adapters 80–84                                       |
| defined 499                                            | network and sharing settings in Windows                      |
| enabling and allowing connections on                   | Vista 312–316                                                |
| computers 199–201                                      | network sharing settings 121–124                             |
| transferring files between mobile phones and           | routers 7–9                                                  |
| Windows 7 with 198–199                                 | settings for Windows Media Player 12 216–219                 |
| transferring files from computers to mobile phones     | User Account Control (UAC) 396–398                           |
| via 206–210                                            | Windows Update settings 400–403                              |
| transferring files from mobile phones to computers     | Confirm Deletion window 56                                   |
| via 209–212                                            | Connect Automatically check box (wireless                    |
| turning on Bluetooth on mobile phones 201              | networks) 88                                                 |
| Breadcrumbs (Windows Media Player 12) 226–227          | connecting                                                   |
| Browse For Folder window 176                           | connection types, router 8 to hidden wireless networks 89–95 |
|                                                        | to maden wheless hetworks 63–33                              |

| other computers with ad hoc wireless networks 99–100 to wireless networks 86–89 wireless connectivity problems 486–487 connections enabling Bluetooth and allowing connections on computers 199–201 connection security rules (Windows Firewall) 442 Connection to a Workplace Using DirectAccess wizard 483 Connect To Server functionality 348 Connect To Server functionality (Ubuntu Linux) 375 Connect To Server window (OS X) 349 Connect using different credentials check box 177 Control Panel accessing System window from 113 accessing Turn Windows features on or off option 356 accessing wireless networks via 94 opening Network And Sharing Center with 79 control panel, user accounts 41–43 Cookies button (Windows Media Player 12) 218 Copy Network Settings wizard 104–105 Copy this network profile function 104 Create A Homegroup window 130 Create New Account window 43–44 C:\Users folder for new user accounts 44 C:\Users folder for new user accounts 44 Customer Experience Improvement Program section (Windows Media Player 12) 219 Customize Media Streaming Settings window 254–255 Customize Navigation Pane window (WMP 12) 257 Customize Settings window (Windows Firewall) 431 customizing Add Printer dialog toolbar 358–359 Custom settings (Windows Media Player 12) 216 Homegroup settings 132 list of allowed programs (Windows Firewall) 432–434 network sharing settings in Windows 7 119 sharing permissions (OS X) 345 Windows Eigenst 1 acceptage 1 acceptage 1 | Delete Account window 56 folders from libraries (Windows 7) 67–68 Homegroups 145 installed Windows updates 415–416 libraries (Windows 7) 73–75 mapped network drives 184–186 pairing between mobile phones and computers 211–212 passwords from user accounts 50 rules (Windows Firewalls) 450–451 user accounts 54–56 Details view (Windows Media Player 12) 232 devices deleting from Devices And Printers panel 211–212 key points of sharing and working with 213 Devices And Printers (Device Stage) 3–4 Devices And Printers panel 190, 195, 204 devices, network 338 devices, sharing and working with 189 Device Stage devices excluded from 4–5 devices included in 4 examples of usage scenarios 5–7 finding 3–4 overview 2–3 Direct connection defined 499 Discoverable settings 204 displaying remote media libraries in navigation pane 255–258 D-Link DIR-615 router, installing/ configuring 24–34 D-Link routers 494 DNS settings, changing 83–84 Documents folder (user account) 210 Documents library 62, 72 Domain Name Server (DNS) 8 Domain Name Server (DNS) 8 Domain Name Server (DNS) 8 Domain Name System (DNS) defined 500 domain network location profile 110 drive mapping 173–178. See also mapping; See also network drive Driver (or device driver) defined 500 |
|----------------------------------------------------------------------------------------------------|----------------------------------------------------------------------------------------------------|
| sharing permissions (OS X) 345<br>Windows Firewall custom rules, creating 446–451                                                                                                    | drivers<br>for Bluetooth 198                                                                                                    |
| D                                                                                                    | installing 1–2<br>for mobile phones, installing 203<br>drivers, printer 360                                                                                                    |
| Date And Time window 491 date/time settings resolving passwords errors with 490–493                                                                                                    | for shared network printers, installing in Windows<br>XP 295–303<br>for shared network printers, installing in Windows                                                                                                    |
| date/time settings bug (Homegroups) 145<br>default user account 40–41<br>deleting                                                                                                    | Vista 324–332<br>drivers, printer (Ubuntu Linux) 382–383                                                                                                    |

| drives                                           | File sharing connections (Advanced Sharing         |
|--------------------------------------------------|----------------------------------------------------|
| sharing removable disk drives 197–198            | Settings window) 123                               |
| drives, network. See network drives              | File Sharing Wizard 160–161                        |
| Dynamic Host Configuration Protocol (DHCP)       | File Sharing Wizard opens, showing the user        |
| defined 500                                      | accounts with whom the selected item is            |
| Dynamic IP Address                               | already shared. 318-319                            |
| defined 500                                      | File Transfer Protocol (FTP)                       |
|                                                  | defined 500                                        |
| _                                                | Finder window 353                                  |
| E                                                | Firewall                                           |
| <del>_</del>                                     | defined 500                                        |
| Easy Install (printer drivers) 297–298, 327      | firewalls. See Action Center; See Windows Firewall |
| editing                                          | Firmware                                           |
| properties of libraries (Windows 7) 69–72        | defined 500                                        |
| enabling/disabling networh adapters 85           | flash drive                                        |
| encryption                                       | copying wireless network settings to 104–106       |
| for file sharing connections 123                 | Folder Options window 149                          |
| Encryption                                       | folders                                            |
| defined 500                                      | accessing shared network folders from Windows      |
| Enhanced Content Provider Services section       | Vista 322–323                                      |
| (Windows Media Player 12) 218                    | accessing shared network folders from Windows      |
| Enhanced Playback Experience section (Windows    | XP 290-292                                         |
| Media Player 12) 218                             | accessing Ubuntu shared folders from Windows 7     |
| Entertainment Software Rating Board (ESRB)       | computers 372–375                                  |
| defined 500                                      | accessing Windows 7 shared folders from Ubuntu     |
| Ethernet                                         | computers 375–377                                  |
| defined 500                                      | accessing Windows Vista shared folders from        |
| Ethernet cable                                   | Windows 7 computers 324                            |
| defined 500                                      | accessing Windows XP shared folders from           |
| Ethernet network cards 1                         | Windows 7 computers 293–295                        |
| Everyone user 346                                | adding for sharing on OS X 344                     |
| Everyone user accounts 319                       | adding to libraries (Windows 7) 65-67              |
| exporting                                        | automatically mounting Windows 7 shared folders    |
| settings for wireless networks 102–105           | on OS X 352–354                                    |
| Extranet                                         | including in libraries 61                          |
| defined 500                                      | mapping shared network folders as network          |
|                                                  | drives 173–178                                     |
| _                                                | mounting Windows 7 shared partitions/folders in    |
| F                                                | Ubuntu 385-388                                     |
| -                                                | OS X shared, accessing from Windows 7 347          |
| files                                            | Public folder sharing 316                          |
| adding to Windows Media Player 12                | Public folder, using for sharing 172–173           |
| library 222–227                                  | removing from libraries (Windows 7) 67–68          |
| file associations for Windows Media Player,      | shared, accessing Windows 7 shared folders from    |
| setting 220                                      | OS X 348–351                                       |
| sharing on ad hoc wireless networks 100–101      | shared between Homegroup computers 142             |
| transferring between mobile phones and Windows   | sharing in Ubuntu Linux 369–371                    |
| 7 with Bluetooth 198–199                         | sharing in Windows Vista 317–324                   |
| transferring from computers to mobile phones via | sharing with specific people 152–155               |
| Bluetooth 206–210                                | using Advanced Sharing to share 162–169            |
| transferring from mobile phones to computers via | using Advanced Sharing to stop sharing 169–173     |
| Bluetooth 209–212                                | FTP servers                                        |
| File Sharing                                     | mapping as network drives 178–187                  |
| defined 500                                      | Full Control access level 168                      |
| File Sharing checkbox (Mac OS X) 341             |                                                    |

| Game Controls window 475 Game Overrides window 476 Game Restrictions window 473 games, setting restrictions for (Parental Control) 472–479 Gateway defined 500 Generic PostScript Printer driver 360 Global Settings section (Ubuntu Linux) 368 Guest user accounts defined 40 restrictions on 40 turning on/off 45–47 Gutenprint printer drivers 360 | HomeGroup wizard 483, 486 home media, allowing Internet access to 272–275 home network location profile 109 Home Network location, setting in Windows 7 348 home networks sharing printers with computers on 190–194 Home PC Firewall Guide (security) 454 Home profile (network sharing settings) 121 Home window (Windows Defender) 419 HOSTIPADDRESS, changing IP address to 360 Hotspot defined 500 How-To Geek Web site 497 HP Photosmart C5280 printer (example) 295 Hypertext Transfer Protocol (HTTP) defined 501 |
|----------------------------------------------------------------------------------------------------|----------------------------------------------------------------------------------------------------|
| Н                                                                                                    | 1                                                                                                    |
| hardware, installing 1–2                                                                                                    | Icon view (Windows Media Player 12) 230                                                                                                    |
| Hardware section (indows System Preferences) 357                                                                                                    | illustrations accessing Homegroup computers 141–142                                                                                                    |
| help, online 496–497<br>wireless networks                                                                                                    | accessing libraries defined on computer 62–63                                                                                                    |
| hidden, connecting to 89–95                                                                                                    | accessing OS X shared folders from Windows                                                                                                    |
| hidden Windows updates, restoring 410–412                                                                                                    | 7 347                                                                                                    |
| hidden wireless networks, connecting to 89-95                                                                                                    | accessing Windows 7 shared folders folders from                                                                                                    |
| Hide characters check box 88, 93                                                                                                    | OS X 348–351                                                                                                    |
| High Speed Enabled check box (Belkin router) 13                                                                                                    | accessing Windows 7 shared printer from OS                                                                                                    |
| hints, password 48                                                                                                    | X 355–356                                                                                                    |
| History of Windows Defender 421                                                                                                    | Action Center messages 457                                                                                                    |
| history of Windows Updates, reviewing 412–414                                                                                                    | Action Center messages, configuring list of 460 Action Center window 457                                                                                                    |
| History section (Windows Media Player 12) 219                                                                                                    | ad hoc networks, connecting other computers                                                                                                    |
| Home folder, sharing folders in (Ubuntu                                                                                                    | to 99–100                                                                                                    |
| Linux) 371<br>Homegroup                                                                                                    | ad hoc wireless networks, creating 96–98                                                                                                    |
| accessing computers in 140–142                                                                                                    | ad hoc wireless networks, sharing files on 100–101                                                                                                    |
| changing password for 134–137                                                                                                    | Advanced Sharing Settings window 120–121                                                                                                    |
| configuration options 133                                                                                                    | Advanced Sharing, using to share folders/                                                                                                    |
| creating 129–132                                                                                                    | partitions 162–168                                                                                                    |
| date/time settings bug 145                                                                                                    | Advanced Sharing, using to stop sharing folders/                                                                                                    |
| deleting 145                                                                                                    | partitions 169–173                                                                                                    |
| finding password for 132–134                                                                                                    | allowed list, adding new programs to 435–437                                                                                                    |
| joining 138–140                                                                                                    | Artist view (WMP 12) 228–229 automatically mounting Windows 7 shared folders                                                                                                    |
| leaving 143–145                                                                                                    | on OS X 352–354                                                                                                    |
| overview 127–128 setting up media streaming with 251–255                                                                                                    | Belkin N+ Wireless router, installing/                                                                                                    |
| summary of key points 145                                                                                                    | configuring 10–23                                                                                                    |
| Homegroup connections (Advanced Sharing                                                                                                    | Bluetooth, enabling and allowing connections on                                                                                                    |
| Settings window) 124                                                                                                    | computers 199–200                                                                                                    |
| Homegroups                                                                                                    | Details view (WMP 12) 232                                                                                                    |
| Homegroup (read/write) sharing option 151                                                                                                    | Device Stage 3–7                                                                                                    |
| using Sharing Wizard to share with 150–152                                                                                                    | D-Link DIR-615 router, installing/                                                                                                    |
| sharing printers with 195–196                                                                                                    | configuring 24–33                                                                                                    |
| Homegroup window 135                                                                                                    | exporting settings for wireless networks 102–105                                                                                                    |

Homegroup window 135

#### illustrations (continued) games, setting restrictions for 472 Guest user accounts, turning on/off 46-47 hidden wireless networks, connecting to 90-95 Homegroup, creating 129–132 Homegroup password, changing 135 Homegroup password, finding 133-134 Homegroups, joining 138-140 installed Windows updates, removing 415-416 installing drivers for shared network printers in Windows XP 296 installing Windows 7 shared printer in OS X 356-360 keyboard shortcuts for WMP 12 236 leaving Homegroups 143–145 libraries, adding folders to 66 libraries, creating new (Windows 7) 64 libraries, deleting 73-74 libraries, editing properties of 69-72 libraries, removing folders from 68 logging on to Windows 7 automatically 57-58 Mac OS X, setting up to share with Windows 7 340-345 Mac OS X, setting workgroups on 338-339 manual port forwarding 495 mapped network drives, deleting 184-186 mapping FTP servers as network drives 179–187 mapping shared network folders as network drives 174-178 media, playing remotely over Internet 275 media, playing remotely to other computers 260-263 media streaming, setting up with Homegroup 251-255 mobile phones and computers, deleting pairing between 211-212 mobile phones, pairing computers with 202-206 network adapters, configuring 81-84 Network and Internet Troubleshooting wizards 482-485, 482-487 Network And Sharing Center 78-80, 110 network locations 109-112 network workgroups 113-116 Parental Control, turning on 466-468 password errors, resolving with date/time settings 490-492 passwords for user accounts, changing 49 passwords, removing from user accounts 50 Playback controls (WP 12) 235 Player Library view mode (WMP 12) 234 playlists in WMP 12, creating 239

quick sorting content of libraries 72

pane 256-258

remote control and Play To functionality 258

remote media libraries, displaying in navigation

```
restoring hidden Windows updates 410-412
sharing of printers, stopping 196-197
sharing printers with computers on home
  networks 190-194
sharing removable disk drives 198
Sharing Wizard, enabling/disabling 148-149
Sharing Wizard, using to share with
  homegroups 150-152
Sharing Wizard, using to share with specific
  people 153-158
Sharing Wizard, using to stop sharing 160–162
Skin mode (WMP 12) 235
Tile view (WMP 12) 231
time limits and application restrictions for
  children 468-471
transferring files from computers to mobile phones
  via Bluetooth 206-209
transferring files from mobile phones to computers
  via Bluetooth 209-212
UAC, configuring 396-398
Ubuntu computers, accessing Windows 7 shared
  folders from 375-377
Ubuntu Linux, installing sharing service
  in 364-366
Ubuntu Linux, setting workgroups on 367-368
Ubuntu Linux, sharing folders in 369-371
Ubuntu shared folders, accessing from Windows 7
  computers 372-375
use account passwords, changing 49
User Account Control 393-394
user account names, changing 53
user accounts, changing types of 54
user accounts control panel 41-43
user accounts, creating new 43-44
user accounts, creating passwords for 48
user accounts, deleting 55-56
user accounts, switching between 45
View options in WMP 12 230
Windows 7 shared partitions/folders, mounting in
  Ubuntu 385-388
Windows 7 shared printers, accessing from Ubuntu
  computers 378-385
Windows Defender 417-427
Windows Firewall, creating custom rules 446–450
Windows Firewall, customizing list of allowed
  programs 432-434
Windows Firewall, opening 429-431
Windows Firewall, removing programs from
  allowed list 439-444
Windows Firewalls, manipulating rules in 450-451
Windows Firewall, turning on/off 431
Windows Media Player 12, setting up 217-221
Windows Media Player Library 12 library, adding
  files to 222-225
Windows Update, configuring 401-403
```

| Windows Update, opening 399–400<br>Windows updates, installing                         | Network and Internet Troubleshooting wizards 482–487                                    |
|----------------------------------------------------------------------------------------|-----------------------------------------------------------------------------------------|
| automatically 404–409 Windows Updates, reviewing history of 412–414                    | playing media remotely over 275, 275–276 streaming WMP 12 libraries over. See streaming |
| Windows Vista, configuring network and sharing                                         | WMP 122 libraries over Internet                                                         |
| settings in 313–316                                                                    | Internet access to home media, allowing 272–275                                         |
| Windows Vista, installing shared network printers                                      | Internet Protocol (IP)                                                                  |
| in 325–332, 332–335                                                                    | defined 501                                                                             |
| Windows Vista, setting workgroups on 308–312                                           | Internet Protocol (IP) Address                                                          |
| Windows Vista, sharing folders in 317–322                                              | defined 501                                                                             |
| Windows XP, accessing shared network folders                                           | Internet Protocol (IP) Addresses 493                                                    |
| from 290                                                                               | Internet Protocol Version 4 (TCP/IPv4) 83                                               |
| Windows XP, enabling Computer Browser and Print                                        |                                                                                         |
| Spooler services in 284–286 Windows XP, enabling sharing in 287–289                    | Internet & Wireless section (Mac OS X System<br>Preferences) 340                        |
| Windows XP, enabling sharing in 287–289 Windows XP, installing shared network printers | Intranet                                                                                |
| in 303–310                                                                             | defined 501                                                                             |
| Windows XP, setting workgroups on 281–283                                              | IP addresses                                                                            |
| Windows XP shared folders, accessing from                                              | automatic assigning of 80                                                               |
| Windows 7 computers 293–295                                                            | changing 83–84                                                                          |
| wireless networks, connecting to 86-89                                                 | changing to HOSTIPADDRESS 360                                                           |
| wireless network settings, exporting 102                                               | for connecting Windows 7 computer 349                                                   |
| wireless network settings, importing 108–109                                           | Mac OS X 341–342                                                                        |
| WMP 12, advanced palylists in 242–248                                                  |                                                                                         |
| importing                                                                              |                                                                                         |
| wireless networks settings 107–108 inbound rules (Windows Firewall) 442–443            | J                                                                                       |
| Incoming Connections wizard 483, 486                                                   | Join A Homegroup window 138                                                             |
| Installed Updates window 415–416                                                       | joining Homegroup computers 138–140                                                     |
| installing                                                                             |                                                                                         |
| added security in Windows 7 453                                                        |                                                                                         |
| applications, UAC and 398                                                              | K                                                                                       |
| Belkin N+ Wireless router (example) 10–24                                              |                                                                                         |
| D-Link DIR-615 router (example) 24–34                                                  | keyboard shortcuts                                                                      |
| drivers 1–2                                                                            | Computer window, opening 140 opening Run window 78                                      |
| drivers for shared network printers in Windows XP 295–303                              | for switching between user accounts 45                                                  |
| hardware 1–2                                                                           | Windows Media Player 12 236–238                                                         |
| drivers for mobile phones 203                                                          | key points                                                                              |
| printers on Windows 7 computer 355                                                     | customizing network sharing settings in Windows                                         |
| routers 7–9                                                                            | 7 125                                                                                   |
| shared network printers in Windows Vista 332–335                                       | Homegroup 145                                                                           |
| shared network printers in Windows XP 303–308                                          | libraries and folders 187                                                               |
| sharing service in Ubuntu Linux 364–367                                                | libraries in Windows 7 75                                                               |
| Windows 7 shared printer in OS X 356–361                                               | Network and Internet Troubleshooting 497                                                |
| Windows updates automatically 404–409                                                  | Network And Sharing Center 117<br>network security 462                                  |
| Internet                                                                               | Parental Controls 479                                                                   |
| defined 501 Internet Connections wizard 486                                            | routers/devices, setting up 37                                                          |
| Internet Connection wizard 480                                                         | sharing and working with devices 213                                                    |
| Internet security settings messages (Action                                            | sharing between Mac OS X and WIndows 7 361                                              |
| Center) 459                                                                            | sharing between Ubuntu Linux and Windows 7                                              |
| Internet Security Suites 454                                                           | computers 388                                                                           |
| Internet Security Suites Software Reviews 455                                          | sharing libraries and folders 187                                                       |
| key points for troubleshooting 497                                                     | streaming media over networks/Internet 276                                              |
|                                                                                        |                                                                                         |

| key points (continued)                                                         | N /I                                                                                |
|--------------------------------------------------------------------------------|-------------------------------------------------------------------------------------|
| user accounts 59                                                               | IVI                                                                                 |
| Windows XP/Vista/7, sharing between 335                                        | Mac OS                                                                              |
|                                                                                | automatically mounting Windows 7 shared folders<br>on 352–354                       |
|                                                                                | Mac OS X                                                                            |
| lounghing                                                                      | accessing Windows 7 shared folders from 348–351                                     |
| launching Network And Sharing Center 78                                        | installing Windows 7 shared printer in 356–361                                      |
| leaving Homegroups 143–145                                                     | setting up to share with Windows 7 339–345                                          |
| libraries                                                                      | setting up Windows 7 to share with 348–349                                          |
| Advanced Sharing and 162                                                       | setting workgroup on 338–339                                                        |
| available in Homegroup 138                                                     | shared folders, accessing from Windows 7 347<br>Windows 7 shared printer, accessing |
| shared by Homegroup computers 142                                              | from 354–356                                                                        |
| sharing with specific people 152–155                                           | Maintenance messages (Action Center) 458                                            |
| streaming WMP 12 libraries. See streaming WMP                                  | Manage Accounts window 43, 46, 55                                                   |
| 12 libraries                                                                   | Manage Wireless Networks window 103                                                 |
| Windows Media Player 12 library. See Windows                                   | Manually Connect To A Wireless Network                                              |
| Media Player 12                                                                | wizard 90                                                                           |
| libraries (Windows 7)                                                          | manual port forwarding 493-496                                                      |
| accessing defined 62–63                                                        | Map Network Drive Wizard 173–174, 179                                               |
| adding folders to 65–67 creating new 63–65                                     | mapping                                                                             |
| deleting 73–75                                                                 | deleting mapped network drives 184–186                                              |
| editing properties of 69–72                                                    | FTP servers as network drives 178–187                                               |
| including folders in 61                                                        | shared network folders as network drives 173–178                                    |
| opening 63                                                                     | mapping ports on routers 276 media                                                  |
| overview 61–62                                                                 | playing remotely over Internet 275–276                                              |
| quick sorting content of 71–72                                                 | playing remotely to other computers 260–263                                         |
| removing folders from 67–68                                                    | Media Access Control (MAC) address 8                                                |
| libraries, WMP 12                                                              | defined 501                                                                         |
| adding files to 222–226                                                        | Media Guide (Windows Media Player 12) 222                                           |
| remote media libraries, displaying in navigation                               | Media sharing option (Vista) 317                                                    |
| pane (WMP 12) 255–258                                                          | media streaming                                                                     |
| Limit Total Duration To option (WWMP 12) 248                                   | Advanced sharing settings window 123                                                |
| Line Printer Daemon (LPD)/Line Printer Remote (LPR)                            | with Homegroup, setting up 251–255                                                  |
| defined 501                                                                    | Media Streaming Options window 252                                                  |
| Local Area Network (LAN)                                                       | messages                                                                            |
| defined 501                                                                    | Action Center, reviewing 457–460                                                    |
| Local Area Network (LAN) settings 9                                            | list displayed by Action Center.<br>configuring 460–462                             |
| Local Raw Printer (Ubuntu Linux) 380                                           | shown by Parental Controls 478–479                                                  |
| locations, network                                                             | messages displayed by Action Center 456–457                                         |
| changing 110–112                                                               | Microsoft Answers Web site 497                                                      |
| types of 108–110                                                               | Microsoft Security Essentials 416                                                   |
| logging on to Windows 7 57–59                                                  | Microsoft Server Message Block (SMB)                                                |
| Login Items tab (OS X Accounts window) 353                                     | Protocol 337                                                                        |
| Logon                                                                          | mobile phones                                                                       |
| defined 501                                                                    | and computers, deleting pairing between 211–212                                     |
| Log on anonymously check box (FTP servers) 181<br>LPD/LPR network printing 360 | pairing computers with 202–206                                                      |
| LPD Print Service check box (Windows 7) 356                                    | transferring files from mobile phones to computers                                  |
| LPR Port Monitor check box (Windows 7) 356                                     | via Bluetooth 209–212                                                               |
| , , , , , , , , , , , , , , , , , , , ,                                        | transferring files via Bluetooth from computers to 206–210                          |
|                                                                                | turning on Bluetooth on 201                                                         |
|                                                                                |                                                                                     |

| and Windows 7, transferring files                         | wireless networks. See wireless networks                                   |
|-----------------------------------------------------------|----------------------------------------------------------------------------|
| between 198–199                                           | workgroups 112–116                                                         |
| mobile phones and computers, deleting pairing             | network devices                                                            |
| between 211–212                                           | connecting to home network 338                                             |
| Modem defined 501                                         | Network Discovery<br>defined 501                                           |
| monitoring Windows Firewall 445–446                       | Network Discovery section (Advanced sharing                                |
| mounting Windows 7 shared partitions/folders in           | settings window) 121                                                       |
| Ubuntu 385–388                                            | network drives                                                             |
| Music library 62, 72                                      | deleting mapped 184–186                                                    |
| Music library (Windows Media Player 12) 223               | mapping FTP servers as 178–187. See network                                |
| my keychain check box (OS X) 350                          | drives                                                                     |
| My Network Places 290                                     | mapping shared network folders as 173-178                                  |
|                                                           | Network Interface Card (NIC)                                               |
|                                                           | defined 501                                                                |
| N                                                         | network keys (router installation) 21                                      |
| IN                                                        | Network Location Types window (Windows                                     |
| names                                                     | Firewall) 437                                                              |
| of user accounts, changing 52–53                          | Network Name (SSID) field (Belkin router) 13                               |
| Nautilus                                                  | networks                                                                   |
| defined 501                                               | accessing shared network folders from Windows                              |
| navigation pane displaying remote media libraries in (WMP | Vista 322–323                                                              |
| 12) 255–258                                               | installing drivers for shared network printers in<br>Windows Vista 324–332 |
| Navigation pane (Windows Explorer) 63–64, 71              | installing drivers for shared network printers in                          |
| navigation pane (WMP 12) 226–227                          | Windows XP 295–303                                                         |
| NetBIOS settings 84                                       | installing shared network printers in Windows                              |
| netplwiz.exe 57                                           | Vista 332–335                                                              |
| Network                                                   | installing shared network printers in Windows                              |
| defined 501                                               | XP 303-308                                                                 |
| Network Adapter                                           | key points for troubleshooting 497                                         |
| defined 501                                               | Network Access Protection messages (Action                                 |
| Network Adapter wizard 483, 486                           | Center) 459                                                                |
| Network Address                                           | network firewall messages (Action Center) 459                              |
| defined 501                                               | Network Location section (Computer) 184                                    |
| Network Address Translation (NAT) 493<br>defined 501      | security key points 462                                                    |
| Network and Internet Troubleshooting wizards              | security of. See security, network sharing printers with computers on home |
| fixing problems with 482–487                              | networks 190–194                                                           |
| starting from command line 486                            | streaming WMP12 library over. See streaming                                |
| wireless connectivity problems 486–487                    | WMP 12 libraries                                                           |
| Network and Sharing Center                                | Network section (Computer window) 372                                      |
| ad hoc wireless networks, setting up 95-98                | network sharing settings 102                                               |
| hidden wireless networks, connecting to 89-95             | configuring 121–124                                                        |
| Homegroup link 129                                        | finding in Windows 7 119–121                                               |
| network adapters, configuring 80–84                       | networks, wireless. See wireless networks                                  |
| network adapters, enabling/disabling 85                   | New Auto Playlist window (WMP 12) 243                                      |
| Network Connection Details window 82                      | New Inbound Rule Wizard 450                                                |
| Network ID (SSID) 89                                      | New Library butto 64                                                       |
| network locations, changing 110–112                       | Nobody sharing option 151                                                  |
| network locations, types of 108–110 opening 78–80         | Nokia phones 201, 208                                                      |
| overview 77                                               | notification levels of UAC 395–396                                         |
| summary of key points 117                                 | Now Playing mode (Windows Media Player 12) 235–236                         |
| window 79                                                 | 12, 233-230                                                                |
|                                                           |                                                                            |

|                                                  | Permissions window (Advanced Sharing) 164         |
|--------------------------------------------------|---------------------------------------------------|
| U                                                | for sharing folders in Ubuntu Linux 370–371       |
| Obtain an IP address automatically option 84     | for sharing user accounts 321                     |
| online help 496–497                              | User Account Control and 393                      |
| online IDs, creating/linking for remote media    | permissions, administrator                        |
| streaming 264–271                                | for creating new user accounts 43                 |
| online store (Windows Media Player 12) 221       | pictures                                          |
| opening                                          | for user accounts, changing 51–53                 |
| Network And Sharing Center 78–80                 | Pictures library 62, 72                           |
| Network And Sharing Center with Control          | Playback controls (WP 12) 234–235                 |
| Panel 79                                         | Player Library view mode (Windows Media Player    |
| Open window 52                                   | 12) 234                                           |
| Optimize this library for option 70              | playing media remotely over Internet 275–276      |
| Options window (Mac OS X) 342                    | playlists                                         |
| OS X, Mac. See Mac OS X                          | advanced playlists, creating in WMP 12 241–249    |
| outbound rules (Windows Firewall) 442–443        | simple playlists, creating in WMP 12 238–241      |
| outbound rates (windows rinewan) 442 445         | Play To functionality (WMP 12) 258                |
|                                                  | Play To window (WMP 12) 261–262                   |
| D                                                | Point-to-Point Protocol over Ethernet (PPPoE) 8   |
| P                                                | defined 502                                       |
| Pairing                                          | Point-to-Point Tunneling Protocol (PPTP) 8        |
| defined 502                                      | defined 502                                       |
| Parental Controls                                | Port                                              |
| games, setting restrictions for 472–479          | defined 502                                       |
| key points 479                                   | port forwarding, manual 493-496                   |
| messages shown when restrictions are             | Port Forward Web site 497                         |
| applied 478–479                                  | ports on routers, mapping 276                     |
| time limits and application restrictions,        | posponing Windows Update restarts 408             |
| setting 468–472                                  | PostScript Printer Description (PPD)              |
| turning on 465–468                               | defined 502                                       |
| partitions                                       | Preshare Key field 89, 93                         |
| using Advanced Sharing to share 162–169          | printers                                          |
| using Advanced Sharing to stop sharing 169–173   | accessing Windows 7 shared printer from OS        |
| partitions, mounting Windows 7 in Ubuntu 385     | X 354–356                                         |
| Password protected sharing (Advanced Sharing     | accessing Windows 7 shared printers from Ubuntu   |
| Settings window) 123                             | computers 378–385                                 |
| passwords                                        | changing name to SHARENAME 360                    |
| automatically generated for Homegroup 130        | enabling Print Spooler service in 284–286         |
| changing for user accounts 48–49                 | installing drivers for shared network printers in |
| changing Homegroup 134–137                       | Windows Vista 324–332                             |
| creating for user accounts 47–48                 | installing drivers for shared network printers in |
| date/time settings bug in Home group 145         | Windows XP 295–303                                |
| for FTP server access 183–184                    | installing on Windows 7 computer 355              |
| Homegroup, finding 132–134                       | installing shared network printers in Windows     |
| logging on to Windows 7 without 57               | Vista 332–335                                     |
| Remember this password option (OS X) 350         | installing shared network printers in Windows     |
| removing from user accounts 50                   | XP 303-308                                        |
| requirements for Windows 7 137                   | installing Windows 7 shared printer in OS         |
| resolving errors with date/time settings 490–493 | X 356–361                                         |
| setting for new user accounts 44                 | Print and Document Services (Windows 7) 356       |
| for wireless network access 89                   | printer drivers 360                               |
| for wireless networks 34                         | Printers And Other Hardware panel 303             |
| permissions                                      | Printer wizard 483                                |
| customizing sharing (OS X) 345                   | Print & Fax window (Windows 7) 357                |
| for user accounts/groups (Advanced Sharing) 168  | Print Test Page button (Ubuntu Linux) 384         |

| sharing with computers on home                                          | romata madia librarias displaying in payigation                        |
|-------------------------------------------------------------------------|------------------------------------------------------------------------|
| sharing with computers on home networks 190–194                         | remote media libraries, displaying in navigation pane (WMP 12) 255–258 |
| sharing with Homegroup 195–196                                          | remote media streaming                                                 |
| stopping sharing of 196–197                                             | creating online IDs for 264–271                                        |
| Windows Vista, installing shared network printers                       | ports for 494                                                          |
| in 332–335                                                              | removable disk drives, sharing 197–198                                 |
| Print Spooler service                                                   | Remove Device progress window 212                                      |
| enabling in Windows XP 284–286                                          | Render print jobs on client computers option 194                       |
| Privacy Statement (Windows Media Player 12) 219                         | restarting computer for Windows Updates 408                            |
| Private network location (Vista) 314                                    | Restart now button 407                                                 |
| private networks 428                                                    | Restore Defaults option (libraries) 71                                 |
| properties                                                              | restoring                                                              |
| of libraries, editing (Windows 7) 69–72                                 | Windows Firewall default settings 452–453                              |
| of network devices 339                                                  | restoring hidden Windows updates 410–412                               |
| of security rules, viewing/modifying 443–445                            | rimary/secondary DNS servers 32                                        |
| Printer 192                                                             | rootkits 453                                                           |
| Printer Properties window (Ubuntu Linux) 380                            | router                                                                 |
| Properties window (local area connection) 83                            | setting manually for port forwarding 493–496                           |
| Protocol                                                                | Router                                                                 |
| defined 502                                                             | defined 502                                                            |
| Proxy server                                                            | routers                                                                |
| defined 502                                                             | Belkin N+ Wireless router, installing/                                 |
| Public folder sharing 122–123, 316                                      | configuring 10–24                                                      |
| Public folder, using for sharing 172–173                                | D-Link DIR-615, installing/configuring 24–34                           |
| public network location profile 101, 110                                | installing/configuring 7–9                                             |
| public networks 428                                                     | setting up key points 37                                               |
| Public profile (network sharing settings) 121                           | routers compatibility with Windows 7 489                               |
|                                                                         | routers, mapping ports on 276                                          |
|                                                                         | routers, wireless 89                                                   |
| $\cap$                                                                  | rules (Windows Firewall)                                               |
| Q                                                                       | categories of 442–443                                                  |
| Quick Installation Guide (Belkin router) 12                             | creating custom 446–451                                                |
| quick sorting content of libraries (Windows                             | disabling from allowed list 439–446                                    |
| 7) 71–72                                                                | enabling/disabling/deleting 450-451                                    |
|                                                                         | properties, viewing/modifying 443–445                                  |
| _                                                                       | Run window 78                                                          |
| R                                                                       |                                                                        |
| 470, 477                                                                |                                                                        |
| ratings, game 473–477                                                   | <b>C</b>                                                               |
| Read access level 168                                                   | <b>3</b>                                                               |
| Read and/or Write permissions (OS X) 346                                | Samba                                                                  |
| Reader permissions 321                                                  | defined 502                                                            |
| Read Only folders (OS X) 346 Recommended settings (Windows Media Player | scanning for spyware (Windows Defender) 419                            |
|                                                                         | searching in Windows Media Player 12                                   |
| 12) 216                                                                 | for specific artist (example) 228–229                                  |
| Reconnect at logon check box 176 Remember forever option (Ubuntu        | keyboard shortcuts 236–238                                             |
| permissions) 377                                                        | switching between View modes 234–237                                   |
| Remember my credentials check box 177                                   | view options and sorting 229–232                                       |
| Remember my credentials check box (Ubuntu                               | security                                                               |
| Linux) 374                                                              | Security Assistant (Belkin router example) 19                          |
| Remember My Password check box (Vista) 323                              | security type wireless setting 9                                       |
| Remember this password option (OS X) 350                                | security, network Action Center. See Action Center                     |
| Remind Me In drop-down menu (restarts) 408                              | finding solutions compatible with Windows 7 454                        |
| remote control (WMP 12) 258                                             | installing added security in Windows 7 453                             |
| , <del></del> -                                                         |                                                                        |

| security, network (continued)                                                | sharing permissions (OS X) 345                                                 |
|------------------------------------------------------------------------------|--------------------------------------------------------------------------------|
| Internet security settings messages (Action                                  | Time Zone Settings window 492                                                  |
| Center) 459                                                                  | Windows Firewall, restoring default 452–453                                    |
| Internet Security Suites Software Reviews 455                                | Windows Update, configuring 400–403                                            |
| Security for Everyone at 7 Tutorials 454                                     | wireless networks, exporting 102–105                                           |
| security key 93                                                              | wireless networks, importing 107–108                                           |
| security keys, wireless 88                                                   | wireless settings 9                                                            |
| Security messages (Action Center) 458                                        | workgroup for O X and Windows 7 348                                            |
| systems, keeping up to date 398                                              | Set Up A Connection Or Network window 95–96                                    |
| tips for user passwords 48                                                   | Set Up An Ad Hoc Network window 96                                             |
| User Account Control (UAC). See User Account                                 | Setup Assistant (Belkin) 10–11                                                 |
| Control (UAC)                                                                | Set up backup messages (Action Center) 459                                     |
| Windows Defender and. See Windows Defender                                   | setupSNK.exe file 106                                                          |
| Windows Firewall. See Windows Firewall                                       | Setup Wizard (D-Link router) 31                                                |
| wireless networks and 87                                                     | Shared Folders wizard 483, 486                                                 |
| Select Privacy Options window (Windows Media                                 | Share files and folders using SMB (Windows) check                              |
| Player 12) 217                                                               | box 343                                                                        |
| Select Users Or Groups window (Advanced                                      | Share this folder check box 164                                                |
| Sharing) 166                                                                 | Share this folder on the network check box 289                                 |
| Send unique Player ID to content providers check                             | sharing                                                                        |
| box (Windows Media Player 12) 218                                            | accessing shared network folders from Windows                                  |
| Server                                                                       | Vista 322–323                                                                  |
| defined 502                                                                  | accessing shared network folders from Windows                                  |
| Server Address field (OS X) 349                                              | XP 290–292                                                                     |
| Server Message Block (SMB)                                                   | accessing Windows Vista shared folders from                                    |
| defined 502                                                                  | Windows 7 computers 324                                                        |
| Services and Applications section (Computer                                  | configuring network and sharing settings in                                    |
| Management) 285                                                              | Windows Vista 312–316                                                          |
| Service Set identifier (SSID) 87                                             | devices 189                                                                    |
| Service Set Identifier (SSID) 9                                              | enabling in Windows XP 287–289                                                 |
| defined 502                                                                  | folders in Ubuntu Linux 369–371                                                |
| Set Network Location window (Vista) 314                                      | folders in Windows Vista 317–324                                               |
| Set Network Location window (Vista) 314 Set Network Location wizard 110      | installing drivers for shared network printers in                              |
| Set save location option (libraries) 70                                      | Windows XP 295–303                                                             |
| settings                                                                     | installing shared network printers in Windows                                  |
| Bluetooth Settings window 200                                                | Vista 332–335                                                                  |
| changing router (Belkin example) 23                                          | installing shared network printers in Windows                                  |
| changing router (D-Link DIR-615 example) 36                                  | XP 303–308                                                                     |
| configuring network and sharing settings in                                  | libraries and folders 147                                                      |
| Windows Vista 312–316                                                        | mapping shared network folders as network                                      |
| date/time settings for resolving password                                    | drives 173–178                                                                 |
| errors 490–493                                                               | of printers, stopping 196–197                                                  |
| Discoverable 204                                                             | printers, stopping 130–137 printers with computers on home                     |
| DNS 83                                                                       | networks 190–194                                                               |
| Homegroup, customizing 132                                                   | printers with Homegroups 195–196                                               |
| 9 1                                                                          | removable disk drives 197–198                                                  |
| Homegroup settings window 195–196                                            |                                                                                |
| Internet WAN (Wide Area Network) settings 8                                  | Share Libraries And Printers section (Homegroup                                |
| Local Area Network (LAN) Settings 9 NetBIOS 84                               | settings) 196<br>Share this printer check box 193                              |
|                                                                              | ·                                                                              |
| network sharing 102                                                          | Sharing Wizard, enabling/disabling 148–149<br>between user accounts 319–321    |
| network sharing configuring 121 124                                          | using Advanced Sharing to share 162–169                                        |
| network sharing, configuring 121–124                                         | 3                                                                              |
| network sharing, finding 119–121<br>Recommended/Custom (Windows Media Player | using Advanced Sharing to stop sharing 169–173 using Public folder for 172–173 |
| 12) 216                                                                      | asing rubile lolder for 1/2-1/3                                                |
| ,                                                                            |                                                                                |

| Windows XP shared folders, accessing from Windows 7 computers 293–295        | System and Security panel 429 System And Security window 399                      |
|------------------------------------------------------------------------------|-----------------------------------------------------------------------------------|
| Sharing and Discovery section (Vista) 315                                    | System Maintenance messages (Action Center) 459                                   |
| sharing files on ad hoc wireless networks 100-101                            | System Preferences (Mac OS X) 338–339                                             |
| sharing service                                                              | System Properties window 114, 281, 309-310                                        |
| installing in Ubuntu Linux 364–367                                           | systems, keeping up to date 398                                                   |
| Sharing window (Mac OS X) 343                                                | System window 113, 308                                                            |
| Sharing Wizard                                                               |                                                                                   |
| using to share with homegroups 150–152                                       | _                                                                                 |
| Sharing Wizarusing to stop sharing 159–162                                   | T                                                                                 |
| using to share with specific people 152–158                                  | TCD (Transmission Control Brotzer) 400                                            |
| using to stop sharing 159–162                                                | TCP (Transmission Control Protocol) 496                                           |
| Sharing Wizard (Windows 7)                                                   | Tile view (Windows Media Player 12) 231 time limits for children, setting 468–472 |
| enabling/disabling 148–149                                                   | Time Zone Settings window 492                                                     |
| Skin mode (Windows Media Player 12) 235–236                                  | Tools And Settings section (Windows                                               |
| SMB (Server Message Block) Protocol 337                                      | Defender) 421                                                                     |
| SMRTNTKY folder 106<br>Songs view (WMP 12) 229                               | TopTenReviews 455                                                                 |
| Sony Ericsson phones 201                                                     | TPC ports 446                                                                     |
| sorting function in Windows Media Player                                     | Transmission Control Protocol/Internet Protocol                                   |
| 12 229–232                                                                   | (TCP/IP)                                                                          |
| specific people                                                              | defined 502                                                                       |
| using Sharing Wizard to share with 152–158                                   | troubleshooting. See Network and Internet                                         |
| Specific people sharing option 151                                           | Troubleshooting wizards                                                           |
| Spyware                                                                      | Troubleshooting/System Maintenance messages                                       |
| defined 502                                                                  | (Action Center) 459                                                               |
| spyware messages (Action Center) 459                                         | Turn off password protected sharing option 317                                    |
| spyware, scanning for (Windows Defender) 419                                 | Turn Off Password Protected Sharing option 124                                    |
| standard (limited user) user account 40                                      | Turn off Public Folder Sharing option 123                                         |
| Start menu                                                                   | Turn On/Off File And Printer Sharing options 122                                  |
| accessing user accounts via 42                                               | Turn On/Off Network Discovery options 122                                         |
| Static Internet Protocol (IP) Address                                        | Turn Windows features on or off option 356                                        |
| defined 502                                                                  |                                                                                   |
| Static IP (Internet Protocol) addresses 8, 32                                | 1.1                                                                               |
| streaming WMP 12 libraries                                                   | U                                                                                 |
| across Homegroup computers 250–251                                           | UAC (User Account Control). See User Account                                      |
| displaying remote media libraries in navigation                              | Control (UAC)                                                                     |
| pane 255–258                                                                 | Ubuntu Linux                                                                      |
| playing media remotely to other computers 260–263                            | accessing Windows 7 shared folders from 375–377                                   |
| •                                                                            | accessing Windows 7 shared printer from 378–385                                   |
| remote control and Play To functionality 258 setting up media streaming with | installing sharing service in 364–367                                             |
| Homegroup 251–255                                                            | mounting Windows 7 shared partitions/folders                                      |
| streaming WMP 12 libraries over Internet                                     | in 385–388                                                                        |
| Internet access to home media, allowing 272–275                              | setting workgroups on 367–368                                                     |
| online IDs, creating/linking for remote media                                | shared folders, accessing from Windows 7                                          |
| streaming 264–271                                                            | computers 372–375                                                                 |
| overview 264                                                                 | sharing folders in 369–371                                                        |
| playing media remotely 275–276                                               | UDP (User Datagram Protocol) 496                                                  |
| Subnet Mask 32                                                               | Uniform Resource Locator (URL)                                                    |
| defined 502                                                                  | defined 503                                                                       |
| Super User Web site 497                                                      | Universal Serial Bus (USB)                                                        |
| switching between user accounts 44-45                                        | defined 503                                                                       |
| System And Maintenance panel opens. 308                                      | updates, Windows. See Windows Update                                              |
| System and Security (Control Panel) 396                                      | Updating Library window 66                                                        |

| USB memory sticks 197                                     | Virtual machine                                           |
|-----------------------------------------------------------|-----------------------------------------------------------|
| User Account Control (UAC)                                | defined 503                                               |
| changes requring administrative                           | Virtual Private Network (VPN)                             |
| privileges 394–395                                        | defined 503                                               |
| configuring 396–398                                       | virtual private network (VPN) connections 86              |
| disabling when installing applications 398                | virus                                                     |
| levels of 395–396                                         | defined 503                                               |
| messages (Action Center) 459                              | virus protection messages (Action Center) 459             |
| overview 392–393                                          |                                                           |
| workings of 393–394                                       |                                                           |
| user accounts                                             | W                                                         |
| changing names of 52–53                                   | Web sites for downloading                                 |
| changing passwords for 48–49                              | Web sites, for downloading Gutenprint printer drivers 360 |
| changing pictures for 51–53                               | web sites, for further information                        |
| changing type of 53–54 control panel, accessing 41–43     | online help 496–497                                       |
| creating new 43–44                                        | Windows 7 Compatibility Center 496                        |
| creating passwords for 47–48                              | Windows 7 Compatibility Center Web site 489               |
| default 40–41                                             | Web sites, for further information                        |
| defined 40–41                                             | consumer security software providers 454–455              |
| deleting 54–56                                            | TopTenReviews 455                                         |
| Everyone 319                                              | WEP security 89, 91                                       |
| for children 465–466                                      | Wide Area Network (WAN)                                   |
| levels of access, assigning 168                           | defined 503                                               |
| number required 40–41                                     | Wi-Fi Protected Access Pre-shared key (WPA-PSK            |
| removing passwords for 50                                 | and WPA2-PSK)                                             |
| sharing between 319-321                                   | defined 503                                               |
| stopping sharing with 161–162                             | The Windows Club Web site 497                             |
| summary of key points 59                                  | Windows 7                                                 |
| switching between 44–45                                   | accessing OS X shared folders from 347                    |
| types of 40                                               | accessing Ubuntu shared folders from Windows 7            |
| User Accounts window 45–46, 47                            | computers 372–375                                         |
| User Accounts And Family Safety panel 466                 | accessing Windows Vista shared folders from 324           |
| User Accounts And Passwords To Connect To Other           | accessing Windows XP shared folders                       |
| Computers option 124                                      | from 293–295                                              |
| user accounts (Ubuntu Linux) 374 User Controls window 472 | cautomatically connecting to hidden wireless networks 94  |
|                                                           | Compatibility Center 496                                  |
| User Datagram Protocol (UDP) defined 503                  | customizing network sharing settings in 119               |
| User Rating Setting (games) 477                           | Device Stage and 3                                        |
| Use Sharing Wizard check box 149                          | finding network sharing settings in 119–121               |
| Use the following DNS server addresses option 84          | finding security solutions compatible                     |
| Use this program check box (Windows                       | with 454–455                                              |
| Defender) 425                                             | Guest accounts in 45                                      |
|                                                           | Homegroup feature in 127–128                              |
|                                                           | installing added security in 453                          |
| \/                                                        | installing hardware and drivers in 1-2                    |
| V                                                         | logging on automatically 57–59                            |
| Videos library 62, 72                                     | mapping FTP servers as network drives in 178–187          |
| View modes (Windows Media Player 12)                      | and mobile phones, transferring files                     |
| switching between 234–237                                 | between 198–199                                           |
| View options in Windows Media Player                      | mounting shared partitions and folders in                 |
| 12 229–232                                                | Ubuntu 385–388                                            |
| View Update History window (Windows                       | network workgroups and 115                                |
| Update) 413                                               | pictures for user accounts 51                             |

| setting up libraries in 61                                     | manual checking/installing of updates 404-409                                      |
|----------------------------------------------------------------|------------------------------------------------------------------------------------|
| setting up Mac OS X to share with 339–345                      | opening 399–401                                                                    |
| setting up to share with OS X 348-349                          | overview 398                                                                       |
| shared folders, accessing from OS X 348–351                    | removing installed updates 415-416                                                 |
| shared folders, accessing from Ubuntu                          | restoring hidden updates 410–412                                                   |
| computers 375–377                                              | reviewing history of 412–414                                                       |
| shared folders, automatically mounting on OS                   | Windows Update messages (Action Center) 459                                        |
| X 352–354                                                      | Windows Vista                                                                      |
| shared printer, accessing from OS X 354-356                    | accessing shared network folders from 322–323                                      |
| shared printer, accessing from Ubuntu                          | configuring network and sharing settings                                           |
| computers 378–385                                              | in 312–316                                                                         |
| shared printer, installing in OS X 356-361                     | installing drivers for shared network printers                                     |
| wireless network adapters, detecting with 86                   | in 324–332                                                                         |
| Windows 7 Compatibility Center Web site 489                    | installing shared network printers in 332–335                                      |
| Windows 7 logon window 45                                      | setting workgroups on 308–312                                                      |
| Windows Defender                                               | shared folders, accessing from Windows 7 324                                       |
| defined 416–417                                                | sharing folders in 317–324                                                         |
| opening 417–418                                                | Windows XP                                                                         |
| turning off 424–428                                            | accessing shared network folders from 290–292                                      |
| turning on 426                                                 | enabling Computer Browser service in 284–286                                       |
| using 418–422                                                  | enabling Print Spooler service in 284–286                                          |
| Windows Explorer 63, 65, 347                                   | enabling sharing in 287–289                                                        |
| Windows Features window 355–356                                | installing drivers for shared network printers                                     |
| Windows Firewall                                               | in 295–303                                                                         |
| allowed list, adding new programs to 435–439                   | installing shared network printers in 303–308                                      |
| allowed list, disabling rules from 439–446                     | setting workgroups on 280–283                                                      |
| allowed list, removing programs from 439–446                   | shared folders, accessing from Windows 7                                           |
| basic workings of 428–429                                      | computers 293–295                                                                  |
| defined. See Windows Firewall                                  | WINS tab (Mac OS X) 339                                                            |
| list of allowed programs, customizing 432–434                  | Wired Equivalent Privacy (WEP)                                                     |
| opening 429–431                                                | defined 503                                                                        |
| restoring default settings 452–453                             | Wireless                                                                           |
| turning on/off 430–432                                         | defined 503                                                                        |
| Windows Firewall with Advanced Security tool.                  | wireless connectivity problems 486–487                                             |
| See Advanced Security tool (Windows Firewall)                  | wireless home networks. See Belkin N+ Wireless                                     |
| Windows Help and Support window 422                            | router, installing/configuring; See D-Link DIR                                     |
| Windows Internet Name Service (WINS)                           | 615 router, installing/configuring                                                 |
| defined 503                                                    | wireless network cards 1                                                           |
| Windows Media Player 12 123                                    | wireless networks                                                                  |
| adding files to library 222–227                                | ad hoc. See ad hoc wireless networks                                               |
| advanced playlists, creating 241–249                           | connecting to 86–89                                                                |
| new features in 215                                            | exporting settings for 102–105                                                     |
| quick playlists, creating 238–241                              | settings, importing 107–108                                                        |
| searching in. See searching in Windows Media                   | wireless routers, upgrading 89                                                     |
| Player 12                                                      | wireless routers, appraising 69 wireless settings 9                                |
| setting up 216–221                                             | workgroups                                                                         |
| streaming libraries over Internet. See streaming               | setting for OS X and Windows 7 348                                                 |
| WMP 12 libraries over Internet                                 | setting on Mac OS X 338–339                                                        |
| streaming library over networks. See streaming                 | setting on Ubuntu Linux 367–368                                                    |
| WMP 12 libraries                                               | setting on Windows Vista computers 308–312                                         |
| Windows Security window 177                                    | setting on Windows Vista computers 308–312 setting on Windows XP computers 280–283 |
| Windows Update                                                 | workgroups, network 112–116                                                        |
|                                                                | work network location profile 109                                                  |
| configuring settings 400–403<br>hiding/preventing updates from | Work profile (network sharing settings) 121                                        |
| installing 408–409                                             | work prome (network snaming settings) 121                                          |

World Wide Web (WWW)

defined 503 Worm

defined 503

WPA2-Personal security 97

WPA2-PSK/WPA-PSK encryption methods 9

WPA-PSK/WPA2-PSK(AES) security 89, 91

Write Only drop box (OS X) 346

## About the Authors

### Ciprian Rusen

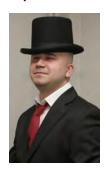

Ciprian Rusen is a Romania-based IT project manager for a major consumer goods corporation. During work hours, he manages complex rollouts of enterprise IT solutions, while in his spare time, he loves to experiment with the latest technologies, learn how best to use them, and share his knowledge with others. This book is the result of his work and experience in the field, in addition to the contributions that were made by the 7 Tutorials Team. Ciprian coordinates the team at www.7tutorials.com. Together, they write tutorials for Windows 7 users, helping them to obtain the best possible computing experience out of

the operating system. The team also worked together on writing this book, each member contributing to its creation.

### 7 Tutorials Team

Florina Muntenescu is a computer science graduate and a programmer with a passion for Artificial Intelligence and mobile devices. She believes that anyone can approach and use computers in a familiar and casual manner, if they overcome their reluctance or fear of technology. She contributed to the chapters about user accounts and parental controls. Florina is based in Cluj-Napoca, Romania.

Jack Busch is a freelance writer and editor from Pittsburgh, Pennsylvania. Jack works with bloggers, Internet marketing firms, and web developers from around the world to craft compelling content for the Web. Technology plays a large role in making Jack's collaborative work possible, and he enjoys sharing tips that help both professional and personal users get the most out of Windows 7. He contributed to the chapters about Windows Media Player and the interoperability between Mac OS X and Windows 7.

**George Grigorita** is Editor-in-Chief of the Romanian edition of *PC World* computer magazine, which is published in 51 countries. A journalist with a major passion for technology, he does his best to share his knowledge of all things tech with everyday users. George contributed to the chapters about Ubuntu Linux and Windows 7 interoperability as well as the chapter about sharing and working with devices. He is based in Bucharest, Romania.

**Chuck Houghton** has been an IT professional for more than a dozen years, supporting businesses with as few as 3 employees as well as organizations as large as 2,000 employees. He has a passion for technology and maybe a greater passion for communicating its benefits and pitfalls. He acted as the book's technical reviewer and contributed to the step-by-step exercises in the book. Chuck is based in the U.S.

# What do you think of this book?

We want to hear from you!

To participate in a brief online survey, please visit:

microsoft.com/learning/booksurvey

Tell us how well this book meets your needs—what works effectively, and what we can do better. Your feedback will help us continually improve our books and learning resources for you.

Thank you in advance for your input!

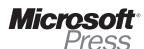

# Stay in touch!

To subscribe to the *Microsoft Press® Book Connection Newsletter*—for news on upcoming books, events, and special offers—please visit:

microsoft.com/learning/books/newsletter